# Dell S2417DG Monitor Benutzerhandbuch

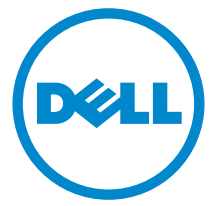

Modell: S2417DG Behördliche Modellnummer: S2417DGb

# Hinweise, Vorsichtsmaßregeln und Warnungen

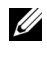

HINWEIS: EIN HINWEIS beschreibt wichtige Informationen, damit Sie Ihren Computer besser nutzen können.

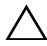

VORSICHT: EINE VORSICHTSMASSREGEL führt zu potentiellen Schäden an der Hardware oder dem Verlust von Daten, wenn die Anweisungen nicht befolgt werden.

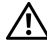

ACHTUNG: EINE WARNUNG beschreibt die Möglichkeit von Eigentumsschäden, Verletzungen oder Tod.

Copyright © 2016 Dell Inc. Alle Rechte vorbehalten.

2016 - 07 Rev. A00

\_\_\_\_\_\_\_\_\_\_\_\_\_\_\_\_\_\_\_\_

Dieses Produkt ist durch US-amerikanische und internationale Gesetze zum Urheberrecht und geistiges Eigentum geschützt. Dell™ und das Dell-Logo sind Marken von Dell Inc. in den Vereinigten Staaten und/oder anderen Ländern. Alle anderen hier erwähnten Marken und Namen sind möglicherweise Marken ihrer jeweiligen Unternehmen.

# Inhalt

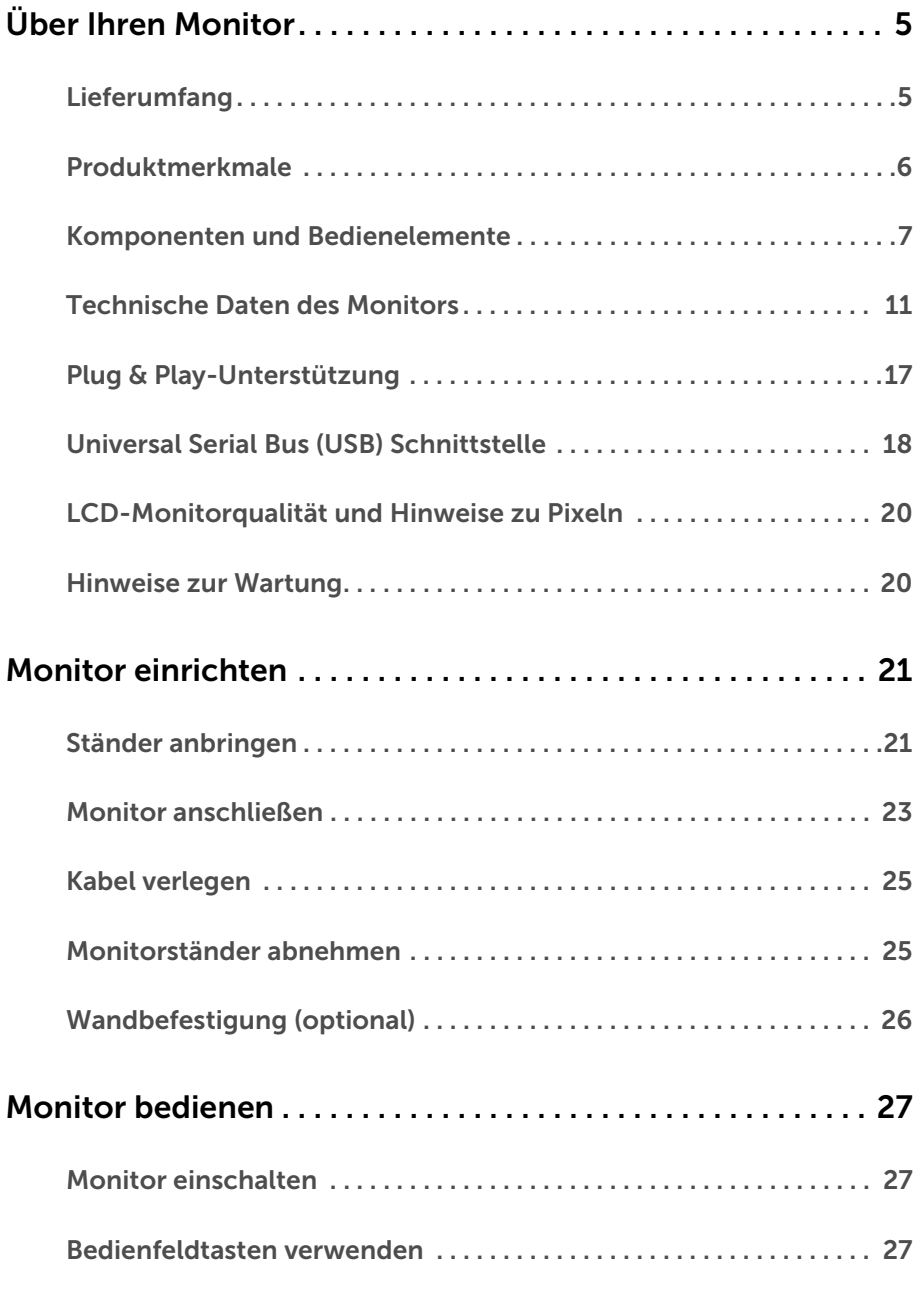

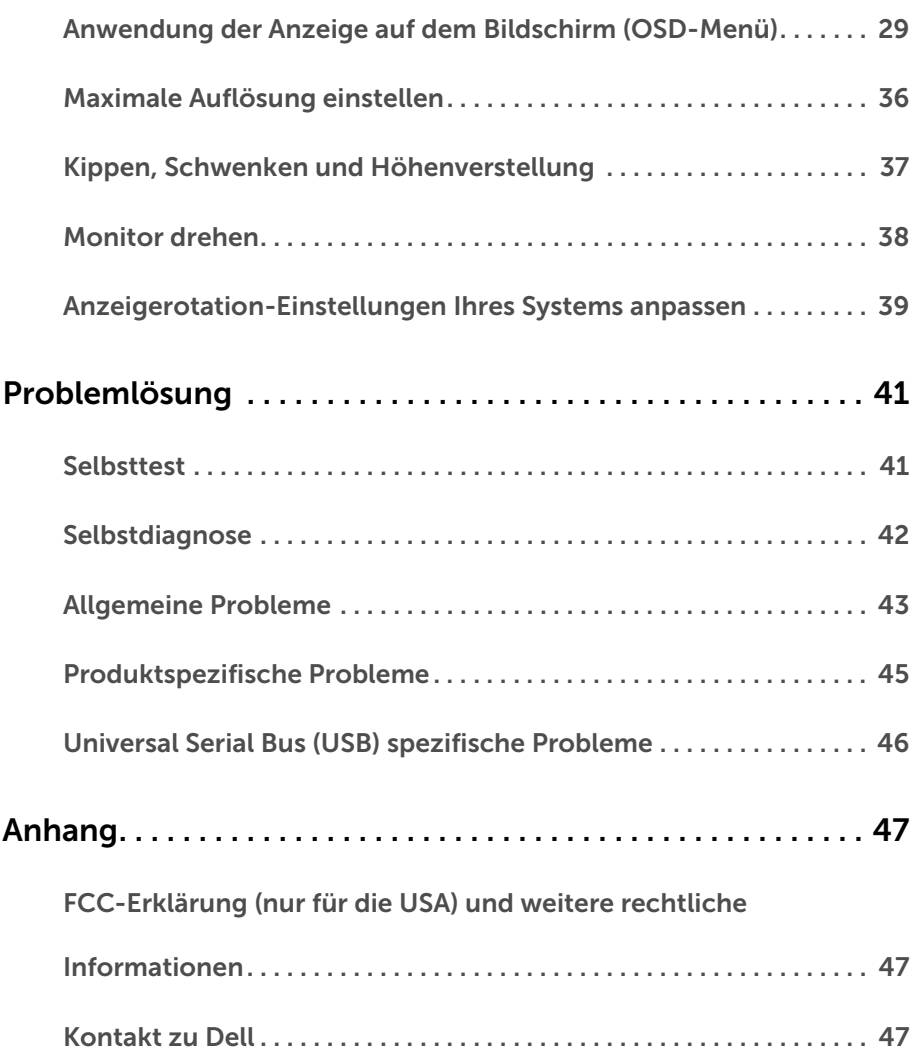

# <span id="page-4-1"></span><span id="page-4-0"></span>Lieferumfang

Der Monitor wird mit den unten gezeigten Artikeln geliefert. Stellen Sie sicher, dass Sie sämtliche Komponenten erhalten haben und [Kontakt zu Dell](#page-46-3), wenn etwas fehlt.

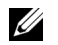

HINWEIS: Einige Artikel könnten optional sein und nicht mit dem Monitor geliefert werden. Einige Funktionen oder Medien könnten in einigen Ländern nicht verfügbar sein.

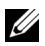

HINWEIS: Zum Einrichten mit einem anderen Ständer, lesen Sie bitte die Anleitung des entsprechenden Ständers.

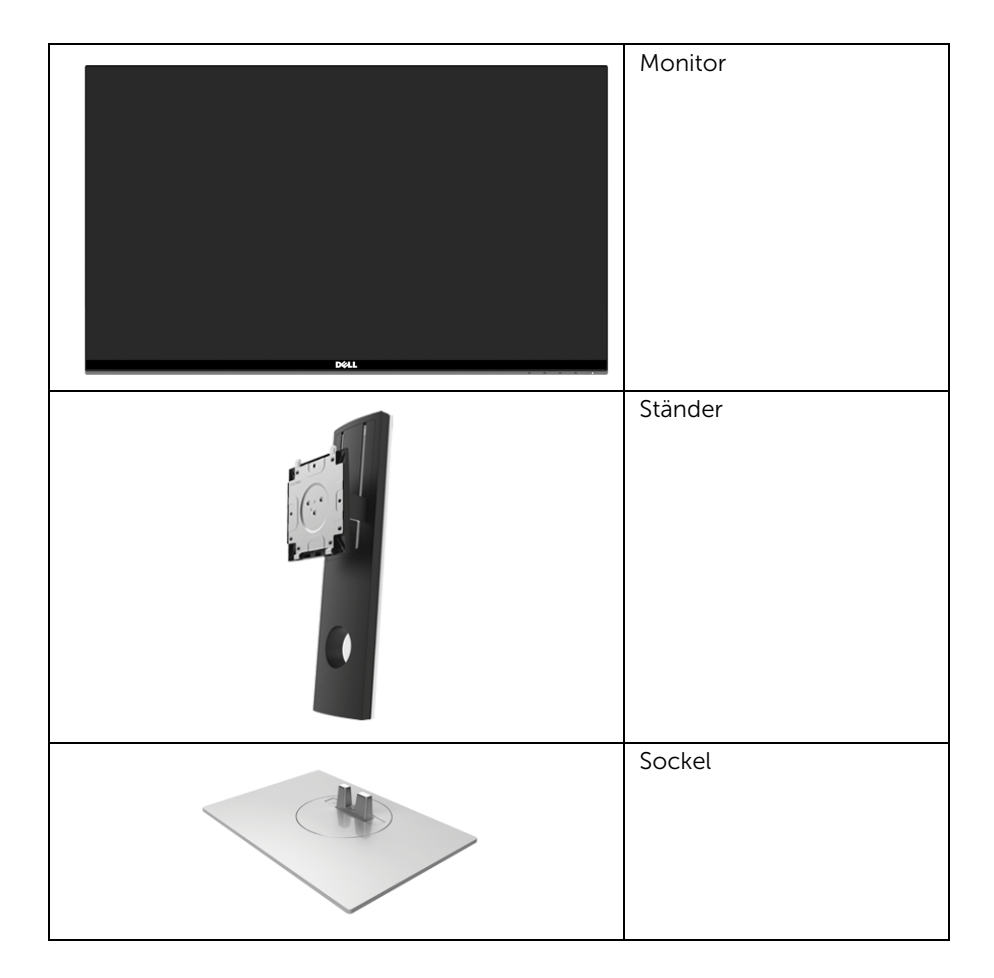

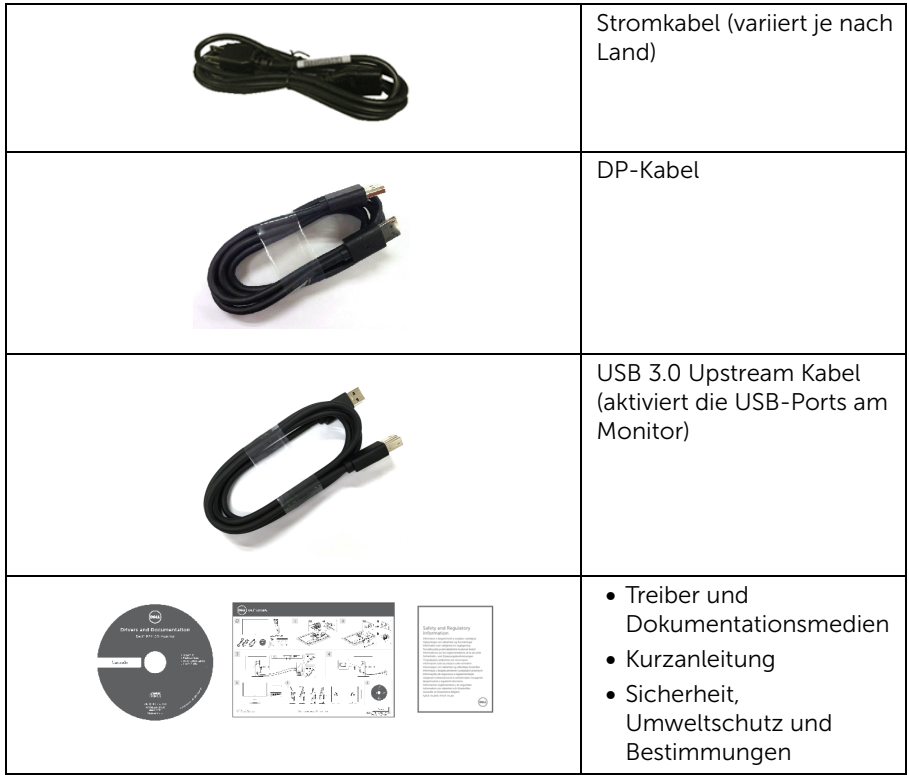

# <span id="page-5-0"></span>Produktmerkmale

Der Dell S2417DG Flachbildschirm hat eine Aktivmatrix, Dünnfilm-Transistor (TFT), Liquid Crystal Display (LCD) und LED-Hintergrundbeleuchtung. Die Monitorfunktionen umfassen:

- 60,47 cm (23,8 Zoll) sichtbarer Bereich (diagonal gemessen). Auflösung: Bis zu 2560 x 1440 über DisplayPort und HDMI, mit Vollbildunterstützung oder niedrigeren Auflösungen.
- Nvidia G-Sync-fähiger und 3D Vision Ready Monitor mit einer extrem hohen Aktualisierungsrate von 144 Hz (165 Hz mit Übertaktung) und einer schnellen Reaktionszeit von 1 ms.
- Farbskala von 72% NTSC.
- Einstellmöglichkeiten für Kippen, Schwenken, Drehen und Höhe.
- Abnehmbarer Ständer und Video Electronics Standards Association (VESA™) 100 mm Befestigungslöcher für flexible Montagelösungen.
- Digitale Konnektivität mit DisplayPort und HDMI.
- Ausgestattet mit 1 USB Upstream-Port und 4 USB Downstream-Ports.
- Plug-and-Play Fähigkeit, wenn von Ihrem System unterstützt.
- Steuerung per Bildschirmanzeige (OSD) für einfache Einstellung und Bildschirmoptimierung.
- Die Farbmodi bieten auch verschiedene Modi für Spiele an, darunter FPS (Egoshooter), RTS (Echtzeitstrategie) und RPG (Rollenspiele).
- Software und Dokumentationsmedien mit Informationsdatei (INF), Image Color Matching Datei (ICM) und Produktdokumentation.
- Anschluss für Sicherheitsschloss.
- Ständerschloss.
- Bildschirm aus arsenfreiem Glas und frei von Quecksilber.
- 0,5 W Standbystrom im Energiesparmodus.
- Energieanzeige zeigt den Energieverbrauch des Monitors in Echtzeit an.
- Analoge Helligkeitssteuerung der Hintergrundbeleuchtung für flimmerfreie Anzeige.

# <span id="page-6-0"></span>Komponenten und Bedienelemente

### Vorderseite

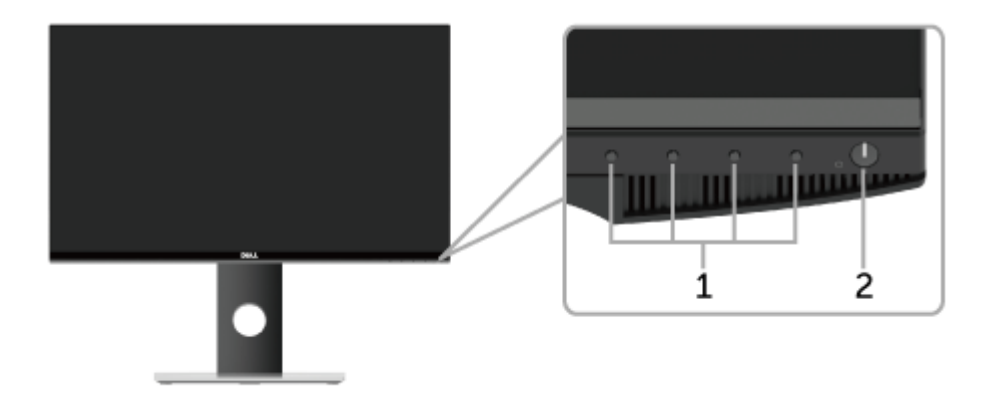

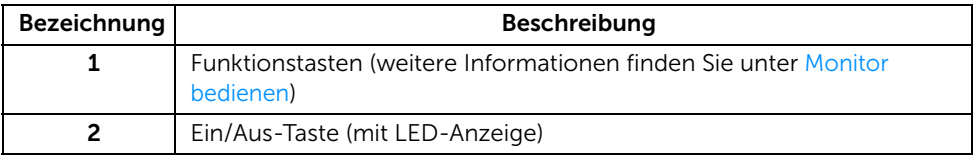

HINWEIS: Für Monitore mit glänzenden Rahmen sollte der Anwender die Position des Monitors berücksichtigen, da der Rahmen störende Reflektionen vom Umgebungslicht und hellen Oberflächen verursachen kann.

#### Ansicht von hinten

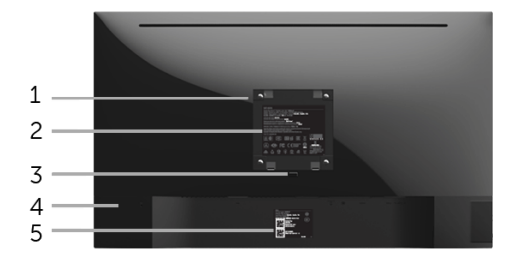

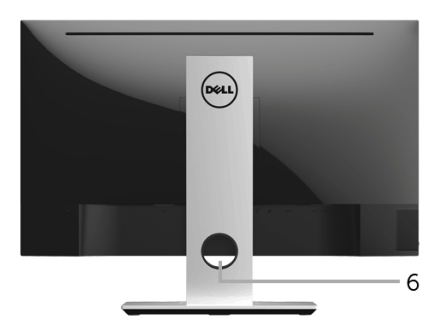

#### Rückansicht mit Monitorständer

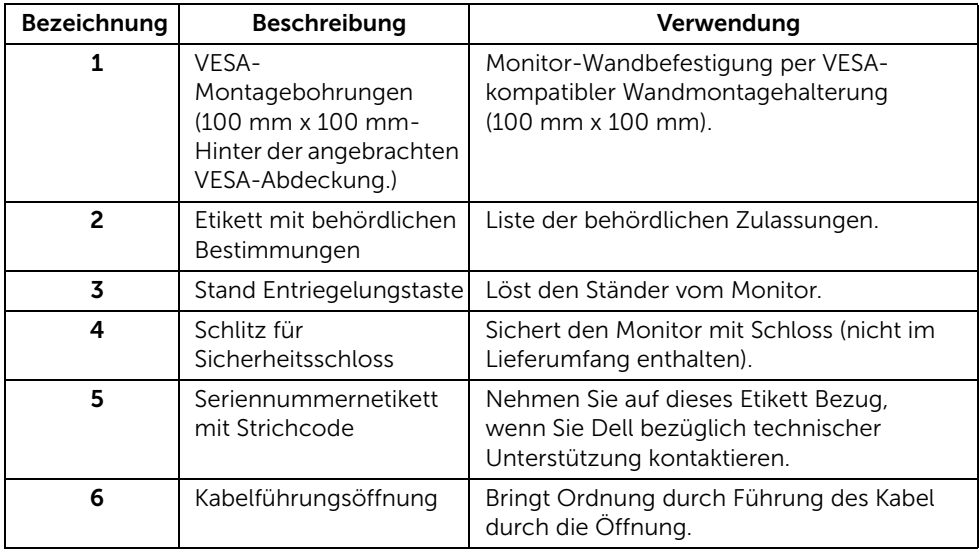

### Seitenansicht

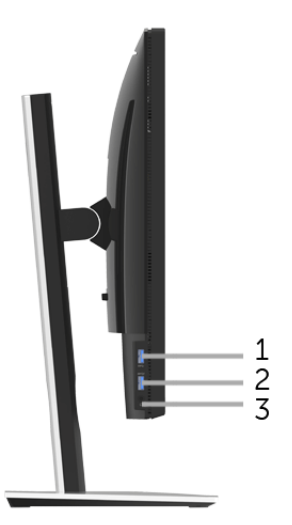

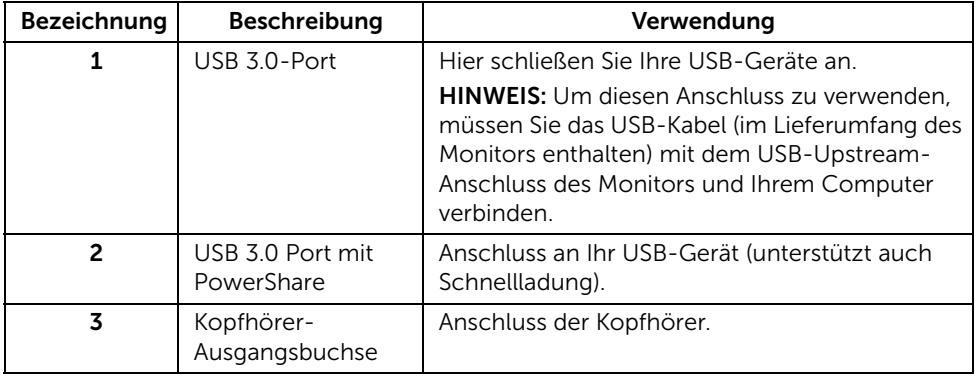

#### <span id="page-9-0"></span>Ansicht von unten

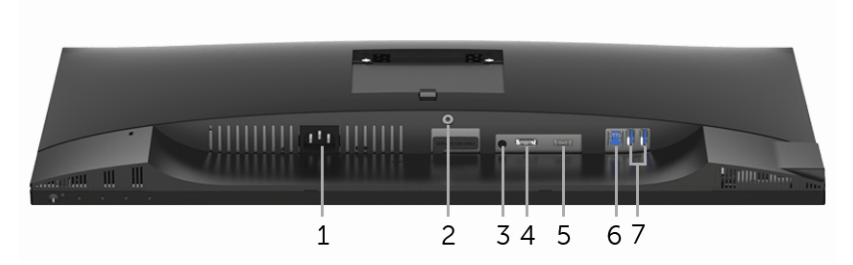

Ansicht von unten ohne Monitor-Standfuß

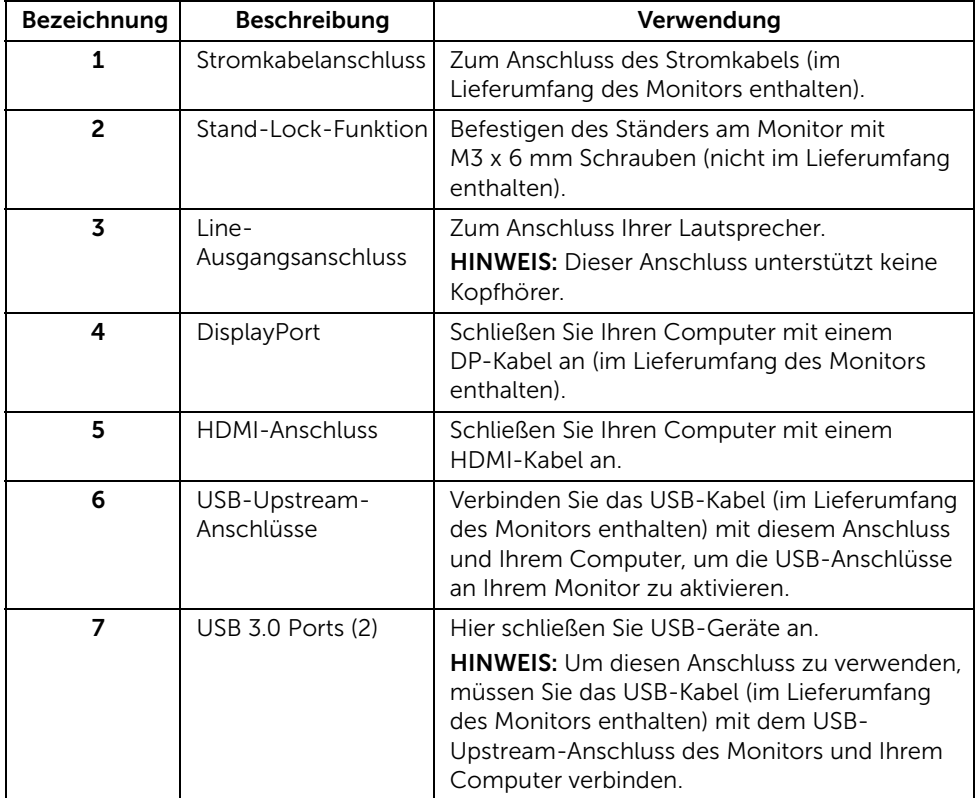

# <span id="page-10-0"></span>Technische Daten des Monitors

#### Flachbildschirm – technische Daten

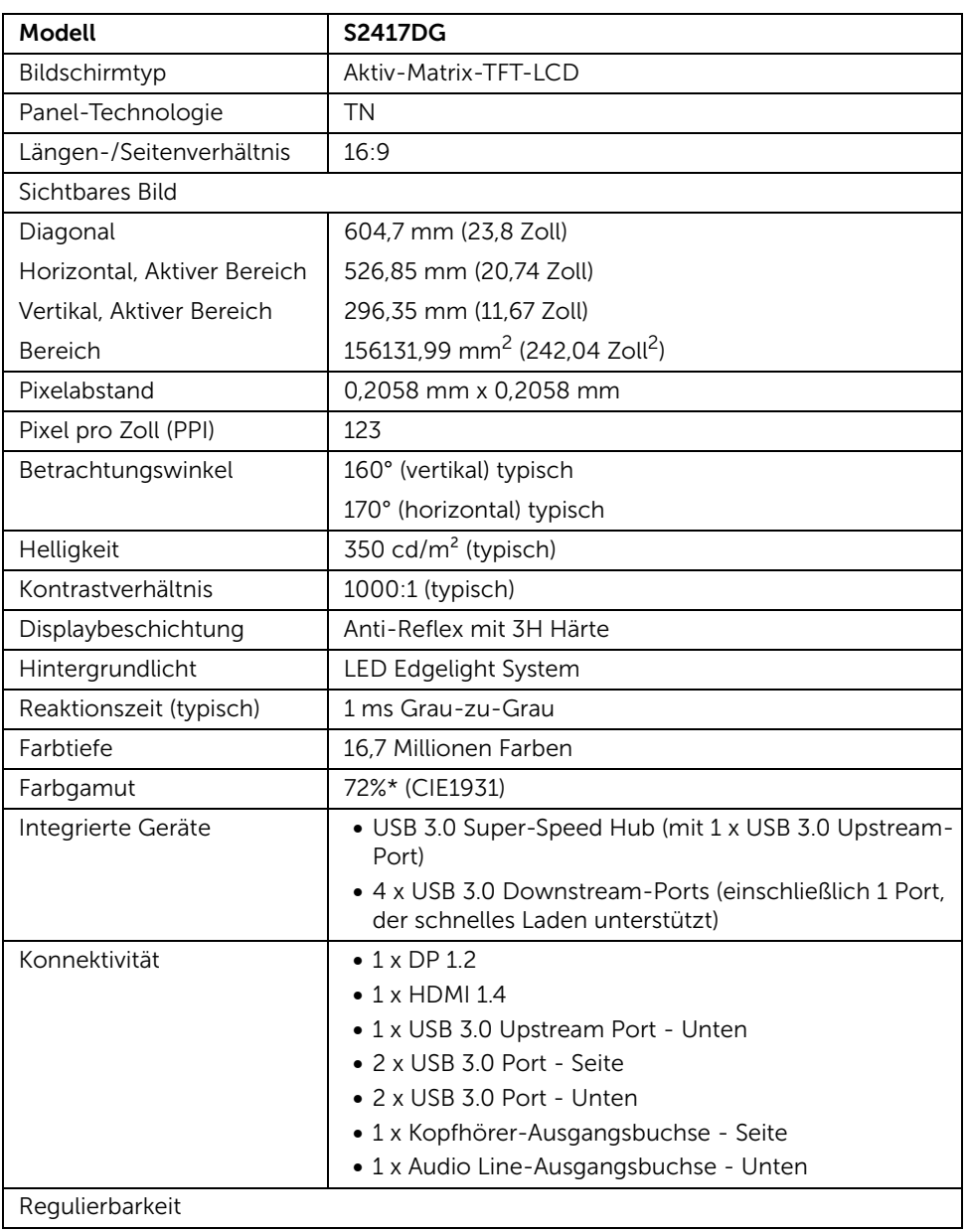

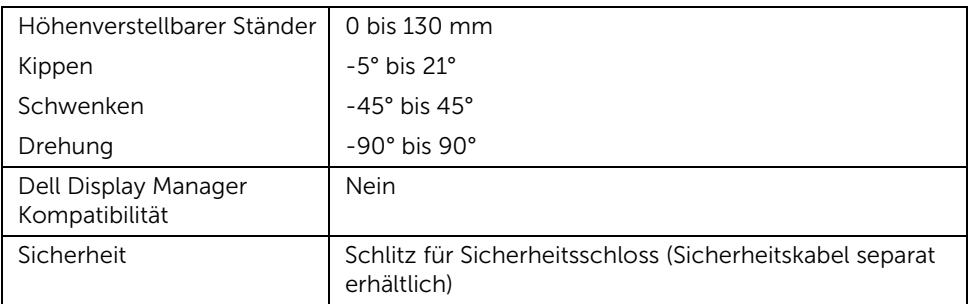

\* Farbgamut (typisch) basiert auf den Prüfrichtlinien CIE1976 (82%) und CIE1931 (72%).

### Angaben zur Auflösung

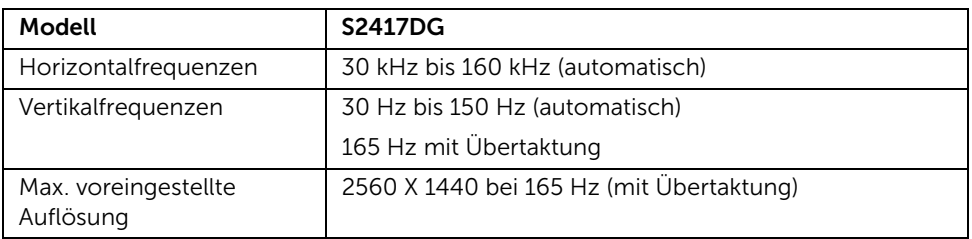

#### Unterstützte Videomodi

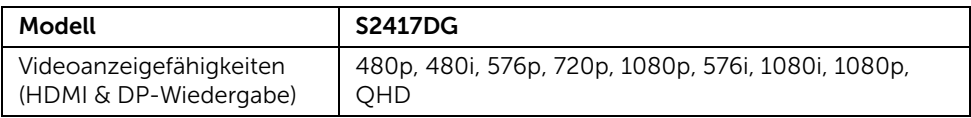

#### Voreingestellte Anzeigemodi

#### *HDMI Anzeigemodi*

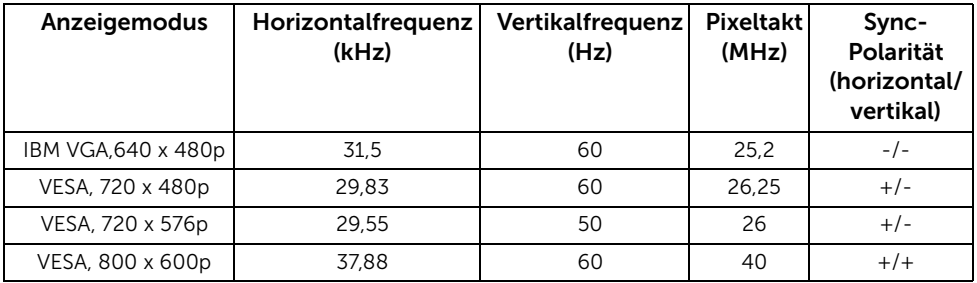

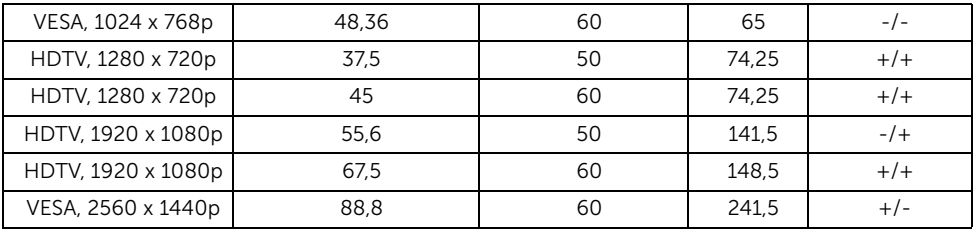

#### *DP Anzeigemodi*

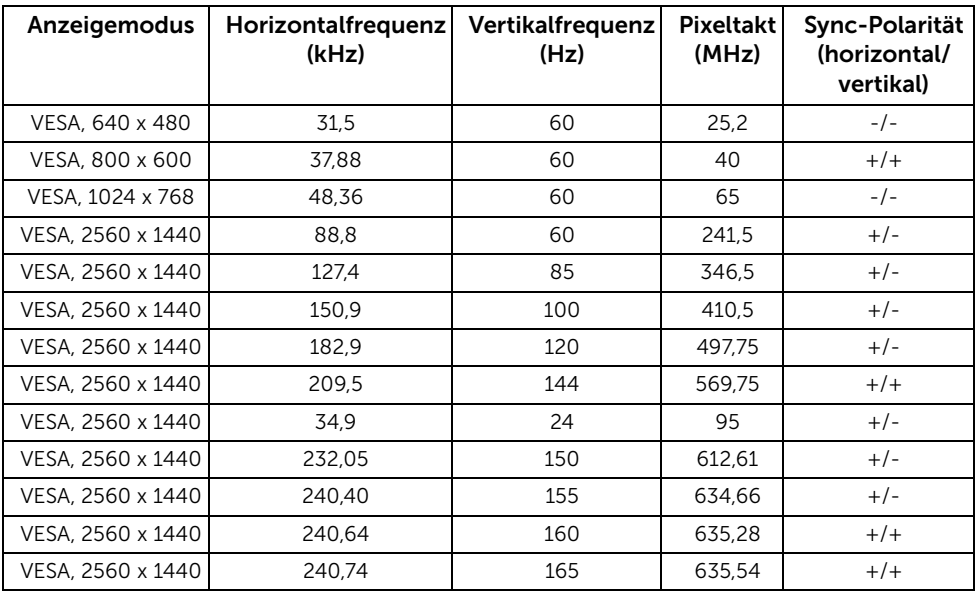

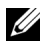

**HINWEIS:** Dieser Monitor unterstützt NVIDIA G-Sync und NVIDIA 3D Vision Ready. Bitte besuchen Sie [http://www.geforce.com](http://www.geforce.com/hardware/technology/g-sync/supported-gpus?field_gpu_type_value=desktop-gpus&=Apply), um zu erfahren, ob Ihre NVIDIA Grafikkarte die G-SYNC Funktion unterstützt.

#### Elektrische Daten

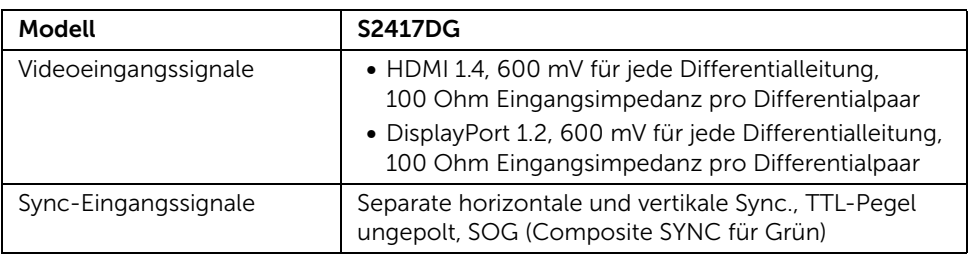

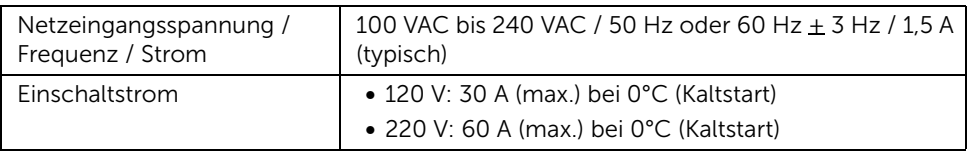

# Physische Eigenschaften

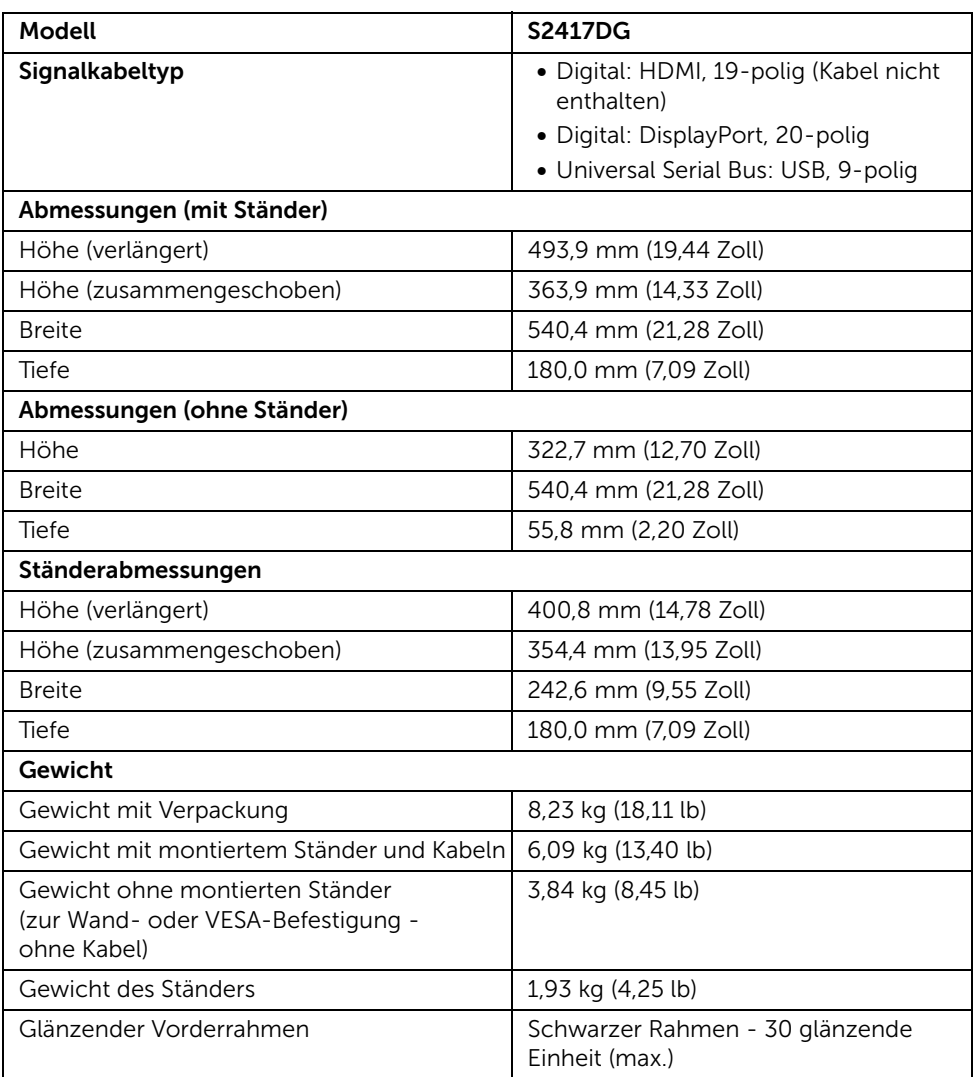

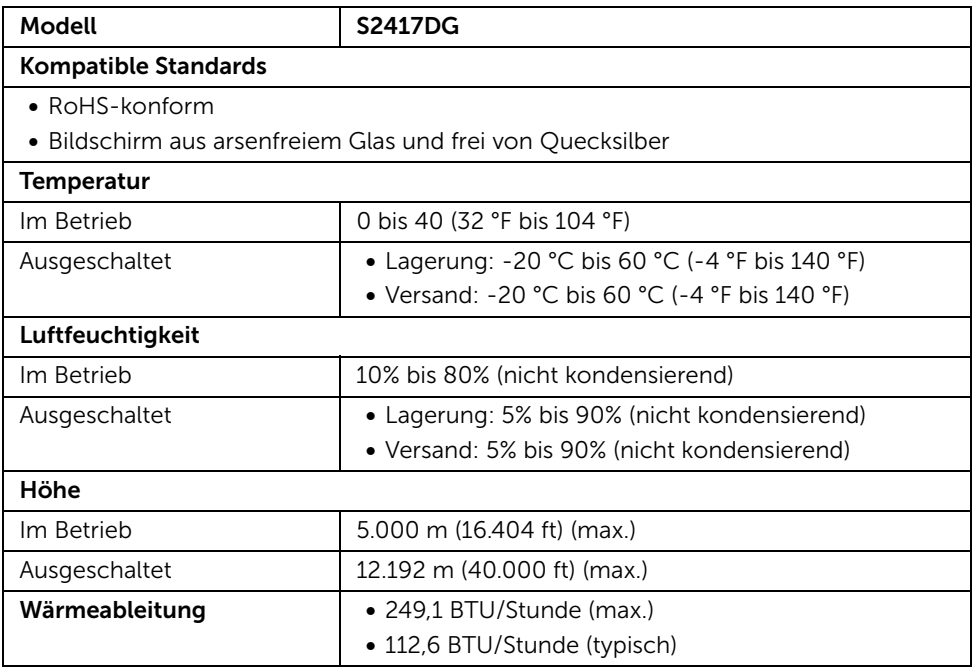

#### <span id="page-14-0"></span>Energieverwaltungsmodi

Sofern Sie eine VESA DPM™-kompatible Grafikkarte oder Software in Ihrem PC installiert haben, kann der Monitor seinen Energieverbrauch automatisch verringern, wenn er nicht verwendet wird. Dies wird als *Energiesparmodus*\* bezeichnet. Der Monitor nimmt den Betrieb automatisch wieder auf, sobald der Computer Eingaben über Tastatur, Maus oder andere Eingabegeräte erkennt. Aus der folgenden Tabelle gehen Stromverbrauch und Signalisierung der automatischen Energiesparfunktion hervor.

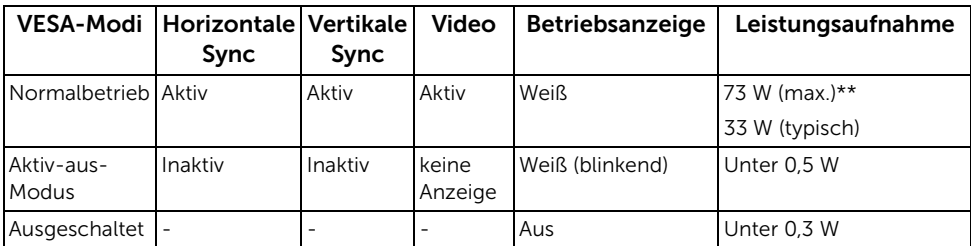

\* Die Leistungsaufnahme bei abgeschaltetem Gerät lässt sich nur auf Null reduzieren, wenn Sie den Monitor komplett vom Stromnetz trennen.

\*\* Maximale Leistungsaufnahme bei max Leuchtdichte und USB aktiv.

### Pinbelegung

#### *DisplayPort-Anschluss*

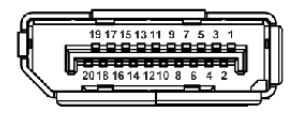

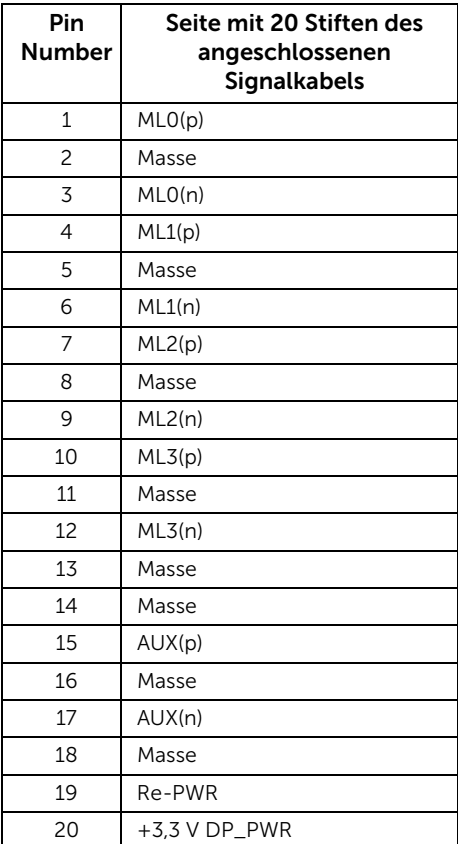

#### *HDMI-Anschluss*

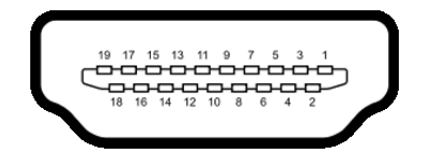

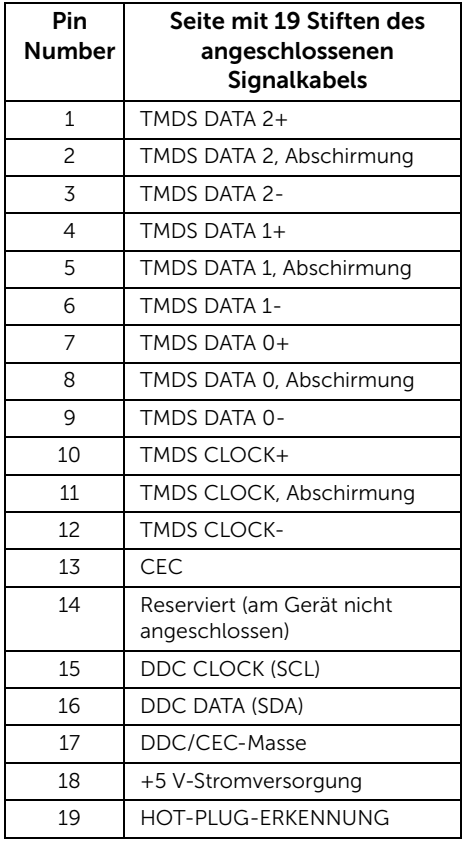

# <span id="page-16-0"></span>Plug & Play-Unterstützung

Sie können den Monitor in jedem Plug-and-Play-kompatiblen System installieren. Der Monitor stellt dem Computersystem automatisch eigene EDID-Daten (Extended Display Identification Data) über DDC-Protokolle (Display Data Channel) zur Verfügung, so dass sich das System selbst konfigurieren und die Monitoreinstellungen optimieren kann. Die meisten Monitor-Installationen laufen automatisch ab; auf Wunsch können Sie unterschiedliche Einstellungen wählen. Weitere Informationen zum Ändern der Monitoreinstellungen finden Sie unter [Monitor bedienen.](#page-26-3)

# <span id="page-17-0"></span>Universal Serial Bus (USB) Schnittstelle

Dieser Abschnitt informiert Sie über die USB-Ports am Monitor.

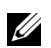

HINWEIS: Dieser Monitor ist Super-Speed USB 3.0-kompatibel.

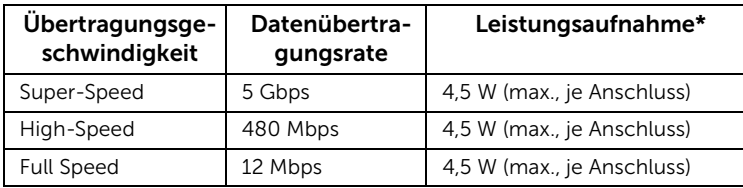

\* Bis zu 2 A am USB-Downstream-Anschluss (Anschluss mit SS<sup>2</sup>/ Blitzsymbol) bei BC1.2-kompatiblen Geräten oder normalen USB-Geräten.

#### USB-Upstream-Anschluss

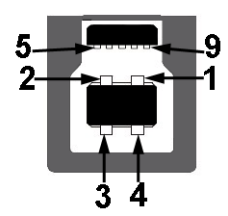

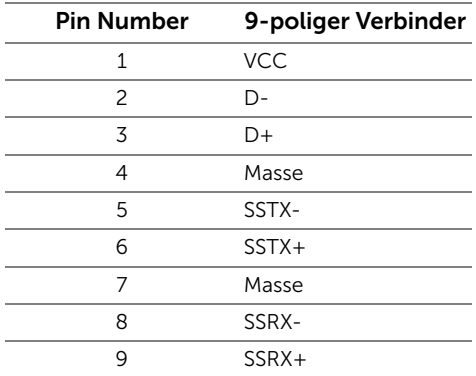

#### USB-Downstream-Anschluss

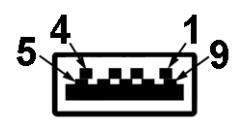

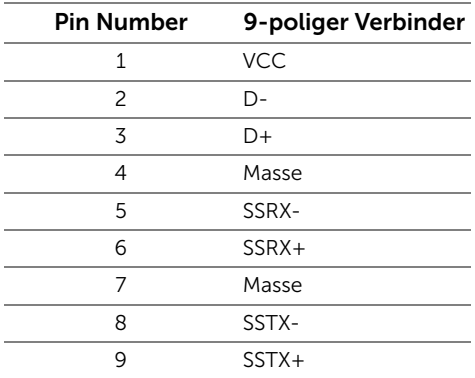

#### USB-Ports

- 1 Upstream Unten
- 2 Downstream Unten
- 2 Downstream Seite
- Ladeanschluss- der Anschluss mit dem SS<sup>-2</sup>/ Symbol; unterstützt Schnellladung, wenn das Gerät BC1.2-kompatibel ist.

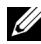

HINWEIS: Zur vollen Ausschöpfung der USB 3.0-Funktionalität benötigen Sie einen USB 3.0-fähigen Computer.

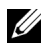

HINWEIS: Die USB-Schnittstelle des Monitors arbeitet nur dann, wenn der Monitor eingeschaltet ist oder sich im Energiesparmodus befindet. Wenn Sie den Monitor aus- und wieder einschalten, kann es ein paar Minuten dauern, bis angeschlossene Peripheriegeräte wieder normal funktionieren.

# <span id="page-19-0"></span>LCD-Monitorqualität und Hinweise zu Pixeln

Bei der Herstellung von LCD-Monitoren ist es keine Seltenheit, dass einzelne Bildpunkte (Pixel) nicht oder dauerhaft leuchten. Solche Abweichungen sind gewöhnlich kaum sichtbar und wirken sich nicht negativ auf Anzeigequalität und Nutzbarkeit aus. Weitere Informationen zu Dell-Monitor Qualität und Pixel. Weitere Informationen finden Sie auf den Dell-Internetseiten: <http://www.dell.com/support/monitors>.

# <span id="page-19-1"></span>Hinweise zur Wartung

#### Monitor reinigen

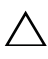

VORSICHT: Lesen und befolgen Sie die [Sicherheitshinweise,](#page-46-4) bevor Sie den  $\triangle$  Monitor reinigen.

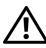

#### ACHTUNG: Trennen Sie das Monitornetzkabel von der Stromversorgung, bevor Sie den Monitor reinigen.

Beim Auspacken, Reinigen und beim allgemeinen Umgang mit dem Monitor halten Sie sich am besten an die nachstehenden Hinweise:

- Befeuchten Sie zur Reinigung Ihres antistatischen Monitors ein weiches, sauberes Tuch leicht mit Wasser. Verwenden Sie nach Möglichkeit spezielle, für die antistatische Beschichtung geeignete Bildschirmreinigungstücher oder lösungen. Verwenden Sie kein Benzin, keine Verdünnungsmittel, kein Ammoniak, keine Scheuermittel und keine Druckluft.
- Verwenden Sie zur Reinigung des Monitors lediglich ein weiches, leicht angefeuchtetes Tuch. Verwenden Sie keinerlei Reinigungsmittel, da einige Reinigungsmittel einen milchigen Schleier auf dem Monitor hinterlassen können.
- Falls Ihnen beim Auspacken Ihres Monitors ein weißes Pulver auffallen sollte, wischen Sie es einfach mit einem Tuch ab.
- Gehen Sie sorgfältig mit Ihrem Monitor um: Schwarze Monitore weisen schneller weiße Kratzspuren als helle Monitore auf.
- Um die optimale Bildqualität Ihres Monitors zu erhalten, nutzen Sie einen Bildschirmschoner mit bewegten Motiven und schalten Ihren Monitor aus, wenn Sie ihn nicht gebrauchen.

### <span id="page-20-1"></span><span id="page-20-0"></span>Ständer anbringen

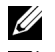

HINWEIS: Bei der Auslieferung ab Werk ist der Ständer noch nicht angebracht.

U

HINWEIS: Dies ist für einen Monitor mit einem Stand anwendbar. Wenn andere stehen gekauft wird, entnehmen Sie bitte dem jeweiligen Stand Setup-Anleitung für Einrichtung Anweisungen.

So bringen Sie den Ständer an:

- 1 Entfernen Sie die Abdeckung und legen Sie den Monitor darauf.
- 2 Setzen Sie die Vertiefung an der Rückseite des Monitors in die beiden Nasen am Oberteil des Ständers ein.
- 3 Drücken Sie den Ständer an, bis er einrastet.

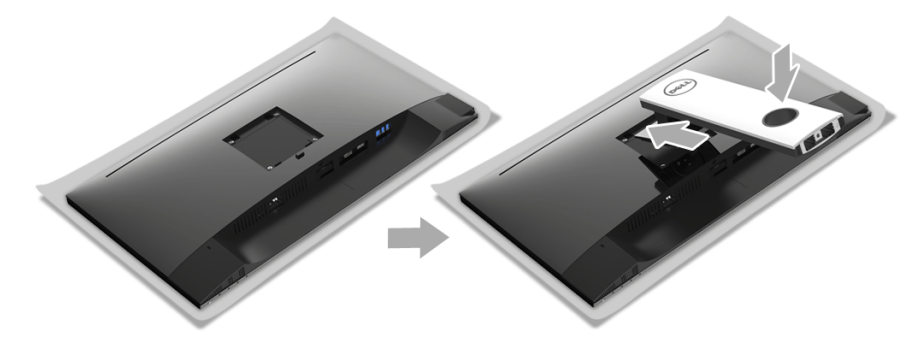

4 Halten Sie den Ständersockel mit dem Dreieckssymbol A nach oben zeigend. Richten Sie die hervorstehenden Teile am Sockel an den entsprechenden Aussparungen am Ständer aus.

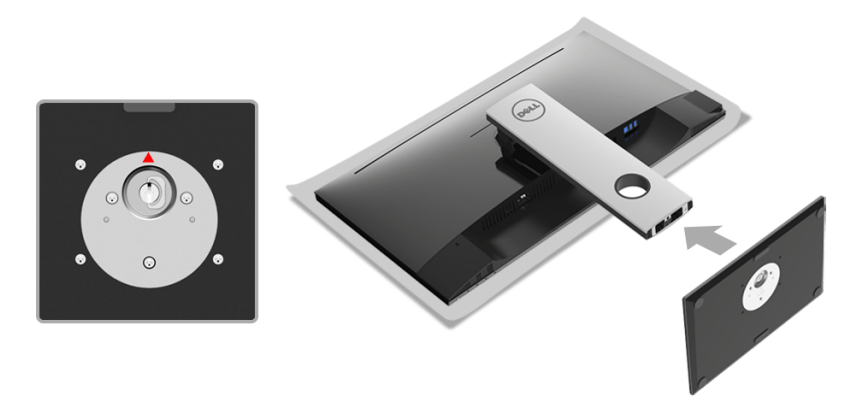

5 Setzen Sie die Teile des Sockels vollständig in die Aussparungen am Ständer ein.

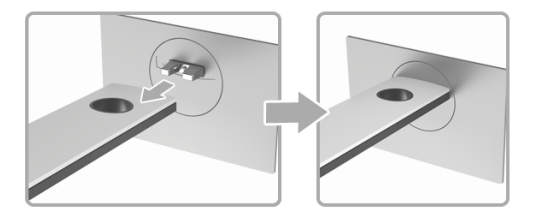

6 Heben Sie den Schraubring an und drehen Sie die Schraube im Uhrzeigersinn.

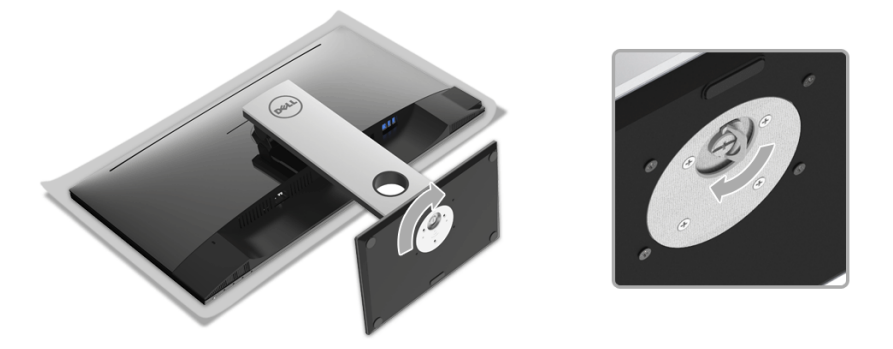

7 Setzen Sie den Schraubring nach dem Festziehen der Schraube flach in die Aussparung ein.

### <span id="page-22-0"></span>Monitor anschließen

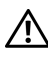

ACHTUNG: Bevor Sie die in diesem Abschnitt beschriebenen Schritte ausführen, ALHIUNG. DEVOLUE GIE HILLESELLER DES LESEN UNDER THE SICHER PRETS LESEN UNDER THE SICHER PRETS AND RESERVED THE SIGN OF THE SIGN OF THE SIGN OF THE SIGN OF THE SIGN OF THE SIGN OF THE SIGN OF THE SIGN OF THE SIGN OF THE SI

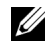

HINWEIS: Führen Sie die Kabel durch die Kabelführungsöffnung, bevor Sie es anschließen.

U

HINWEIS: Schließen Sie nicht alle Kabel gleichzeitig an den Computer an.

So schließen Sie Ihren Monitor an einen Computer an:

- 1 Schalten Sie den Computer aus, trennen Sie das Netzkabel.
- 2 Schließen Sie das DP oder HDMI Kabel des Monitores an Ihren Computer an.

#### DisplayPort-Kabels (DP-zu-DP) anschliesen

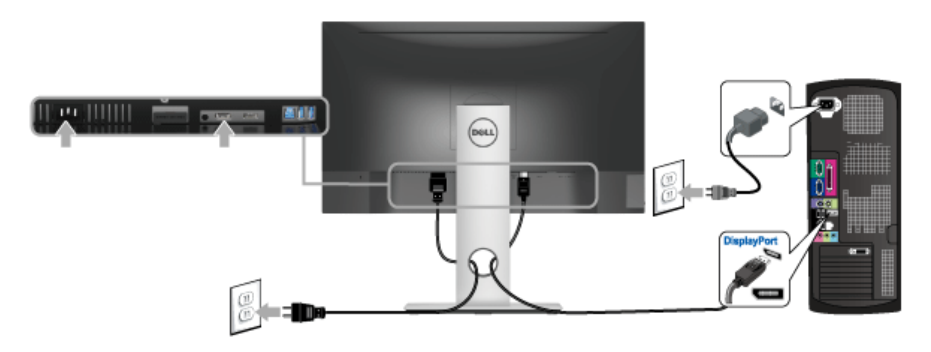

#### HDMI-Kabel anschließen (optional)

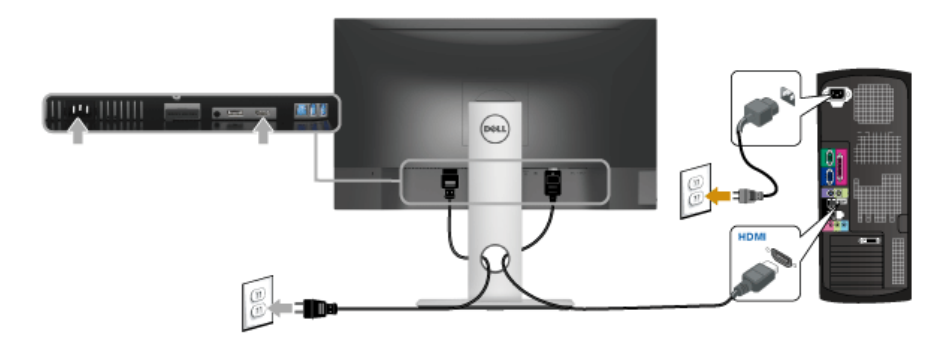

HINWEIS: Die Abbildungen in dieser Anleitung dienen lediglich der U Veranschaulichung. Das tatsächliche Aussehen kann etwas abweichen.

#### USB 3.0-Kabel anschließen

Nachdem Sie DP/HDMI-Kabel angeschlossen haben, führen Sie zum Abschluss der Monitoreinrichtung bitte die nachstehenden Schritte zum Anschluss des USB 3.0-Kabels an den Computer aus:

- 1 Schließen Sie das USB 3.0-Upstream-Kabel (mitgeliefert) an den Upstream-Port des Monitors und an einen passenden USB 3.0-Port Ihres Computers an. (siehe [Ansicht](#page-9-0)  [von unten](#page-9-0) für Einzelheiten.)
- 2 USB 3.0-Peripheriegeräte schließen Sie an die USB 3.0-Downstream-Ports des Monitors an.
- 3 Schließen Sie die Netzkabel des Computers und Monitors an eine Steckdose in der Nähe an.
- 4 Schalten Sie Monitor und Computer ein. Falls Ihr Monitor ein Bild anzeigt, ist die Installation abgeschlossen. Falls kein Bild angezeigt wird, lesen Sie bitte unter [Universal Serial Bus \(USB\) spezifische Probleme](#page-45-1).
- 5 Zur Kabelführung nutzen Sie den Kabelhalter am Monitorfuß.

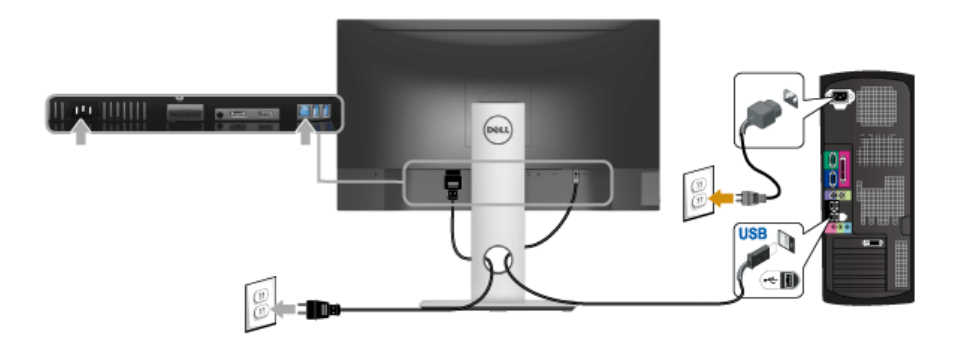

### <span id="page-24-0"></span>Kabel verlegen

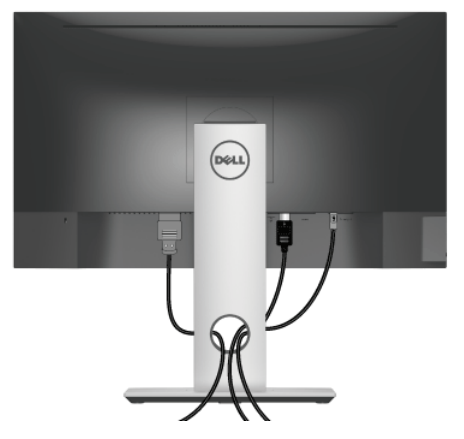

Nachdem Sie sämtliche erforderlichen Kabelverbindungen an Monitor und Computer hergestellt haben (siehe [Monitor anschließen\)](#page-22-0), führen Sie die Kabel wie oben gezeigt ordentlich durch den Kabelschacht.

### <span id="page-24-1"></span>Monitorständer abnehmen

HINWEIS: Damit der LCD-Bildschirm beim Abnehmen des Ständers nicht verkratzt wird, achten Sie darauf, dass der Monitor auf einem sauberen Untergrund zu liegen kommen.

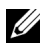

HINWEIS: Dies ist für einen Monitor mit einem Stand anwendbar. Wenn andere stehen gekauft wird, entnehmen Sie bitte dem jeweiligen Stand Setup-Anleitung für Einrichtung Anweisungen.

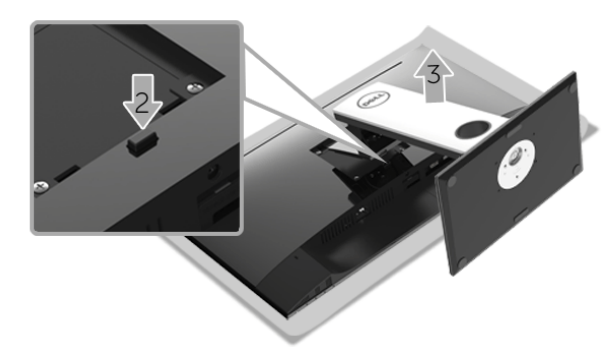

So nehmen Sie den Ständer ab:

- 1 Legen Sie den Monitor auf ein weiches Tuch oder Kissen.
- 2 Halten Sie die Ständerfreigabetaste gedrückt.
- 3 Heben Sie den Ständer vom Monitor ab.

# <span id="page-25-0"></span>Wandbefestigung (optional)

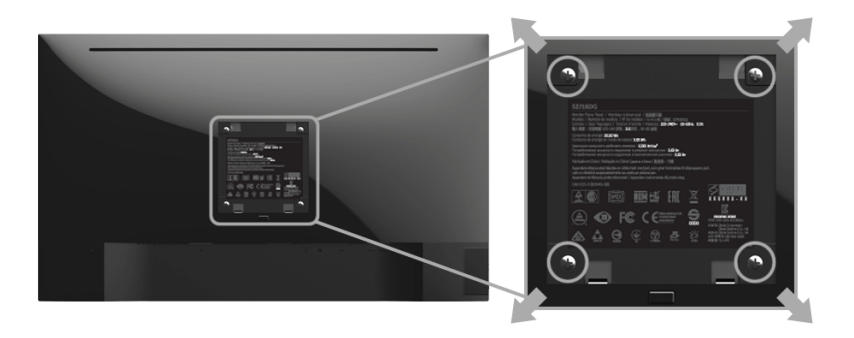

(Schraubenabmessung: M4 x 10 mm).

Siehe die mit der VESA-kompatiblen Montageausrüstung für die Wand gelieferte Anleitung.

- 1 Die Unterlage des Monitors auf ein weiches Tuch oder Kissen auf einem stabilen und ebenen Arbeitstisch aufstellen.
- 2 Der Ständer entfernen.
- 3 Die vier Schrauben, mit denen die Plastikabdeckung befestigt wird, mit einem Kreuzschlitzschraubenzieher entfernen.
- 4 Den Befestigungsbügel der Wandmontageausrüstung am Monitor befestigen.
- 5 Den Monitor an die Wand montieren. Folgen Sie dabei der mit der Wandmontageausrüstung gelieferten Anleitung.

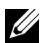

HINWEIS: Nur mit einem UL-gelisteten Befestigungsbügel mit einer Mindesttraglast von 3,84 kg zu verwenden.

# <span id="page-26-3"></span><span id="page-26-1"></span><span id="page-26-0"></span>Monitor einschalten

Drücken Sie auf die (U) Taste, um den Monitor einzuschalten.

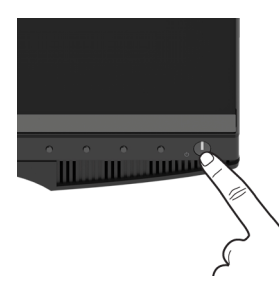

### <span id="page-26-2"></span>Bedienfeldtasten verwenden

Zum Anpassen der Bilddarstellung verwenden Sie die Tasten an der Vorderseite des Monitors. Wenn Sie die Einstellungen mit diesen Tasten verändern, werden die numerischen Einstellungswerte im OSD angezeigt.

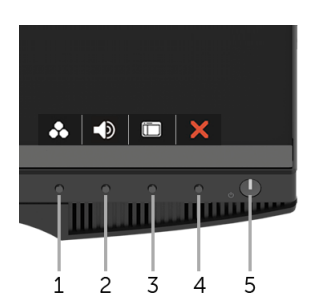

Die folgende Tabelle beschreibt die Tasten an der Vorderseite:

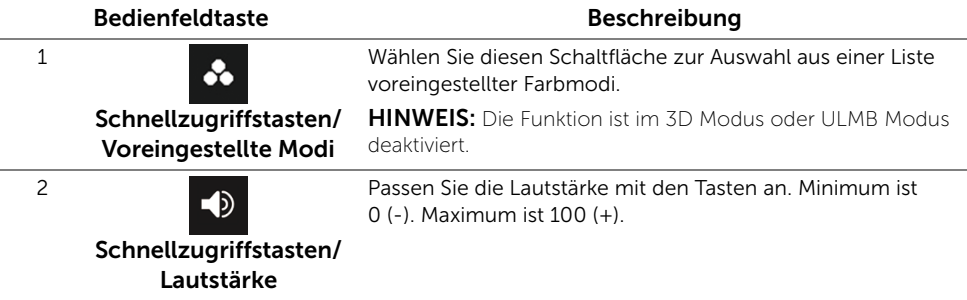

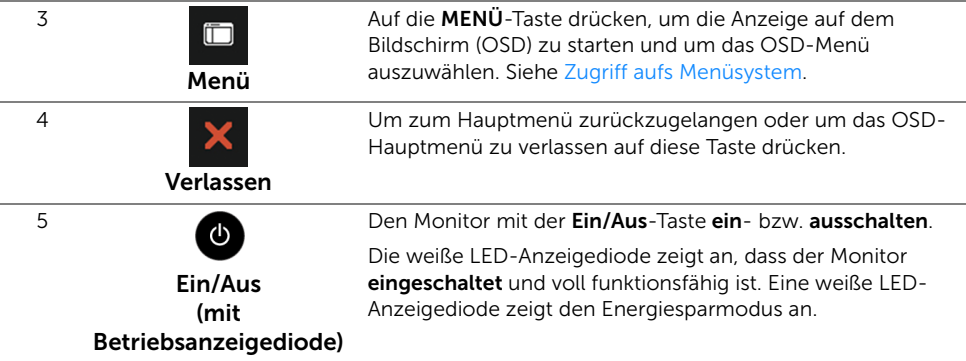

#### Bedienfeldtaste

Mit den Tasten an der Vorderseite des Monitors können Sie die Bildeinstellungen anpassen.

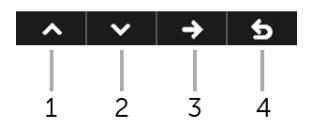

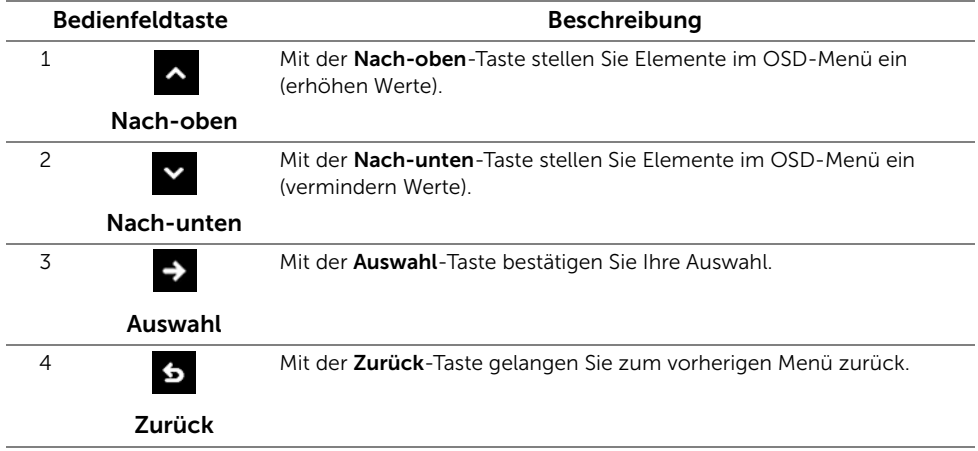

# <span id="page-28-0"></span>Anwendung der Anzeige auf dem Bildschirm (OSD-Menü)

#### <span id="page-28-1"></span>Zugriff aufs Menüsystem

U

HINWEIS: Falls Sie die Einstellungen abändern und danach entweder zu einem anderen Menü gehen oder das OSD-Menü verlassen werden diese änderungen automatisch im Monitor abgespeichert. Die Abänderungen werden ebenfalls abgespeichert, falls Sie die Einstellungen abändern und danach warten, bis das OSD-Menü ausgeblendet wird.

1 Drücken Sie auf die  $\Box$  -Taste drücken, um das OSD-Menü zu starten und um

das Hauptmenü anzuzeigen.

#### *Hauptmenü für die digitale (DP)-Eingabe*

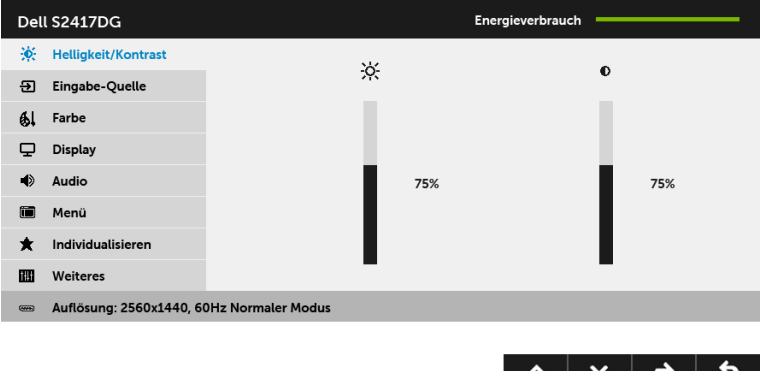

- 2 Drücken Sie auf die Aund Y Tasten, um zwischen den Einstellungsoptionen zu wechseln. Der Name der Option wird markiert, wenn Sie von einem Symbol zum anderen gelangen. Eine vollständige Liste aller für den Monitor verfügbaren Optionen ist in der nachstehenden Tabelle aufgeführt.
- 3 Drücken Sie ein Mal auf die  $\rightarrow$  Taste, um die markierte Option zu aktivieren.
- 4 Drücken Sie auf die < und v Tasten, um den gewünschten Parameter auszuwählen.
- 5 Drücken Sie auf  $\leftrightarrow$  zum Aufruf des Schiebereglers und verwenden Sie anschließend die  $\rightarrow$  und  $\rightarrow$  Tasten gemäß den Anzeigen im Menü, um Ihre Änderungen vorzunehmen.
- 6 Wählen Sie die Taste, um zum Hauptmenü zurückzukehren.

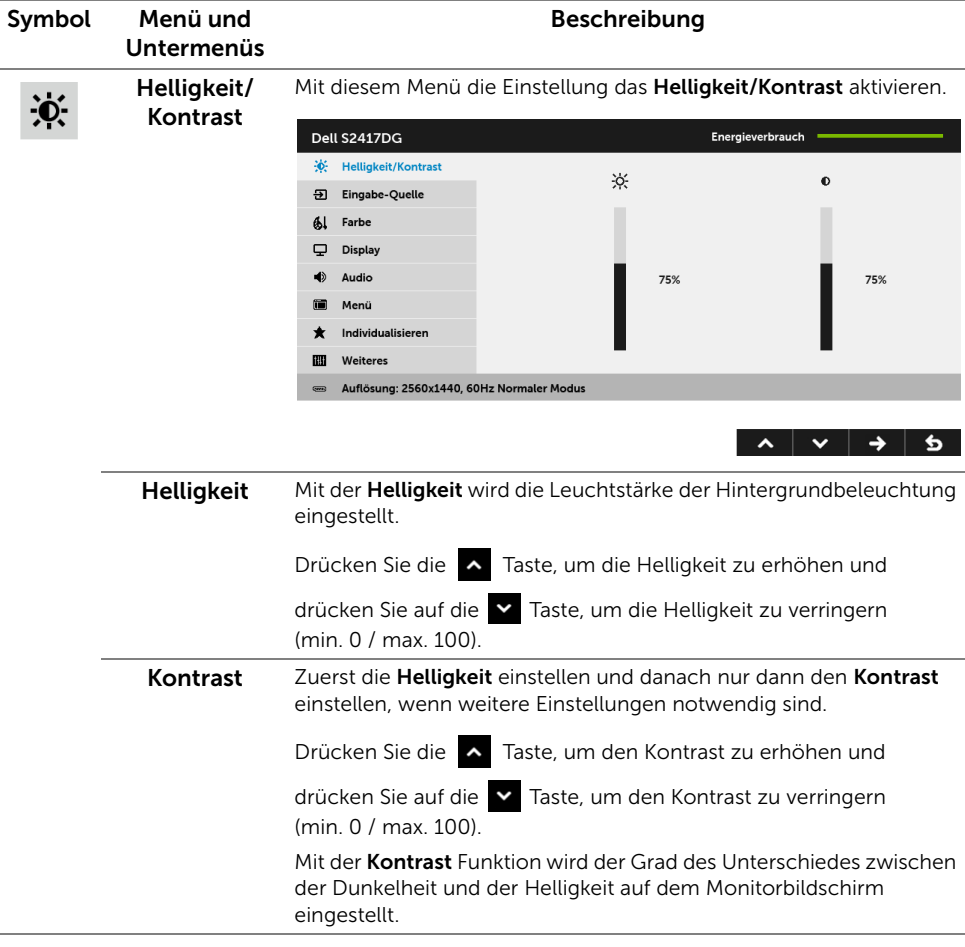

<span id="page-30-0"></span>Eingabe-Quelle Im Eingabe-Quelle-Menü wählen Sie zwischen verschiedenen <del>.</del> Videosignalen aus, die eventuell an Ihrem Monitor angeschlossen sind. Dell S2417DG Energieverbrauch ☆ Helligkeit/Kontrast  $\overline{a}$  $\vee$  HDMI **Eingabe-Quelle** DP  $\sim$ 61 Farbe Display  $\blacktriangle$ Audio Menü m<sub>a</sub> Individualisieren  $\bigstar$ 丽 Weiteres Auflösung: 2560x1440, 60Hz Normaler Modus  $\lambda$   $\vee$   $\rightarrow$  5 HDMI Den HDMI-Eingang wählen Sie, wenn Sie einen HDMI-Anschluss nutzen. Drücken Sie auf  $\Rightarrow$  zur Auswahl der HDMI Eingangsquelle. DP Den DP-Eingang wählen Sie, wenn Sie den DisplayPort (DP)- Anschluss nutzen. Drücken Sie auf  $\rightarrow$  zur Auswahl der DisplayPort Eingangsquelle. Farbe Mit Farbe stellen Sie den Farbeneinstell-Modus ein.  $6!$ Dell S2417DG Energieverbrauch ☆ Helligkeit/Kontrast  $\bigvee$  Standard **Voreingestellte Modi** 권 Eingabe-Quelle Farbe zurücks. **FPS Spiel** 61 Farbe **RTS Spiel**  $\Box$  Display **RPG Spiel** Audio  $\blacktriangleleft$ Warm Menü Kühl 简 **\*** Individualisieren Benutzerfarbe Weiteres 丽 **■ Auflösung: 2560x1440, 60Hz Normaler Modus** 

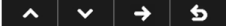

HINWEIS: Die Funktion ist im 3D Modus oder ULMB Modus deaktiviert.

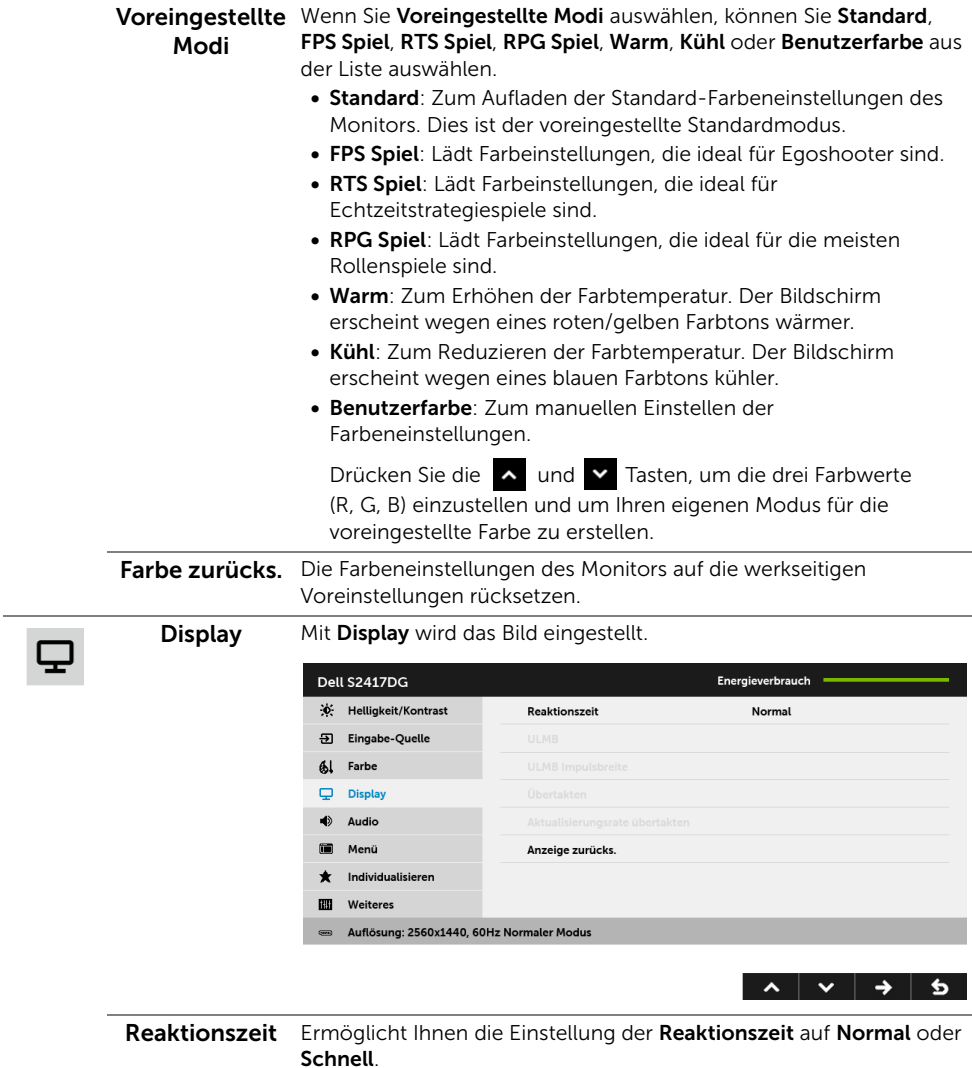

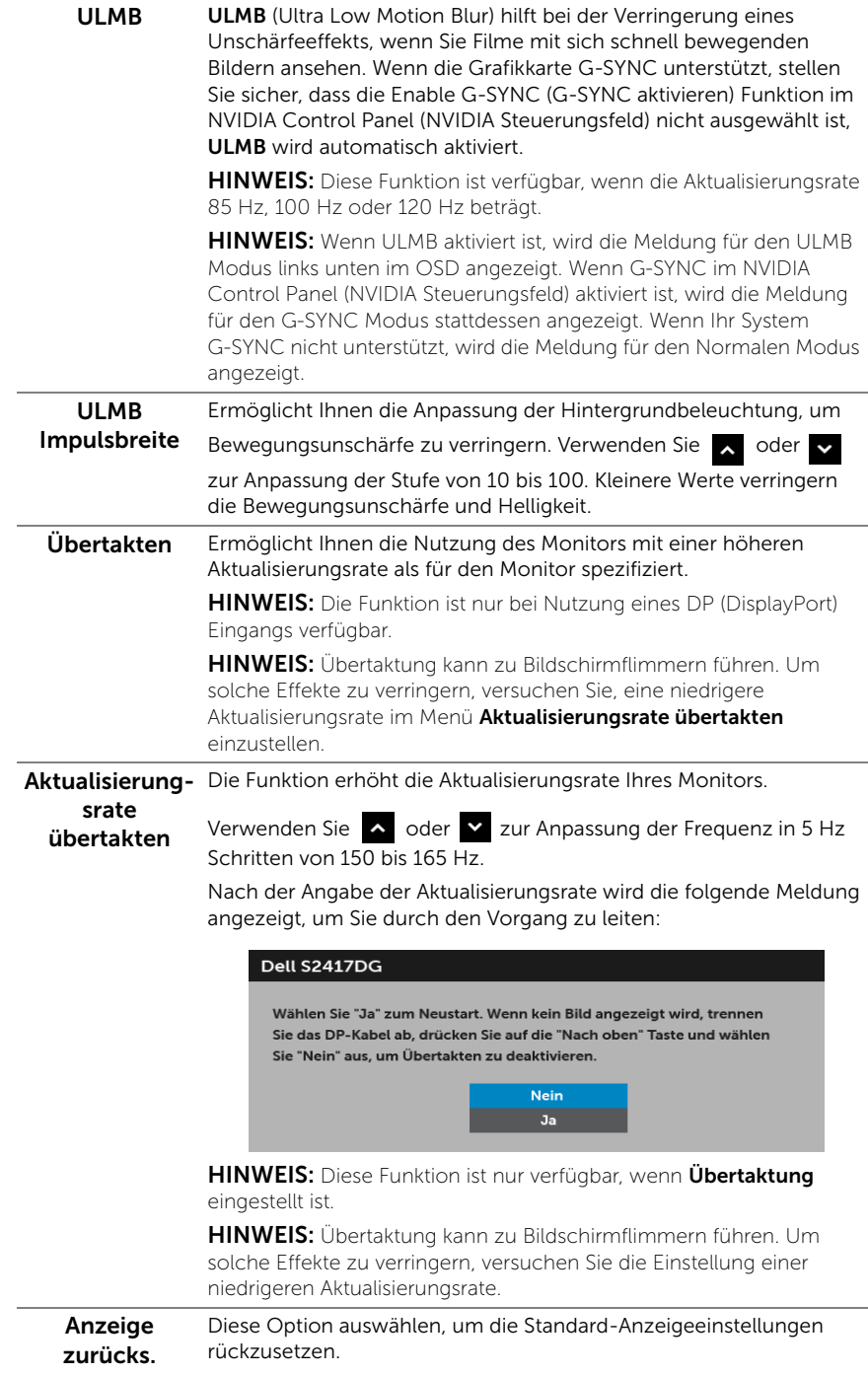

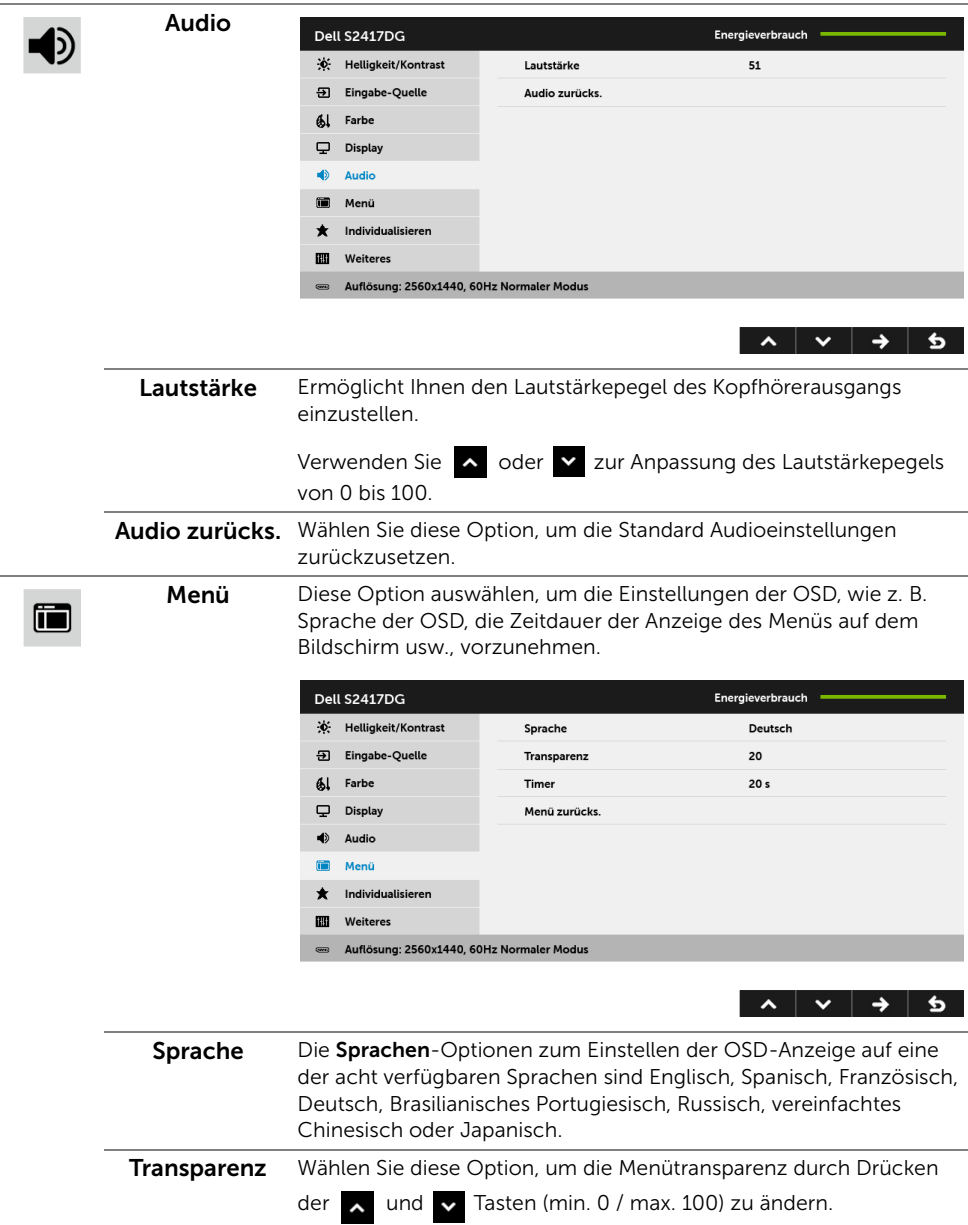

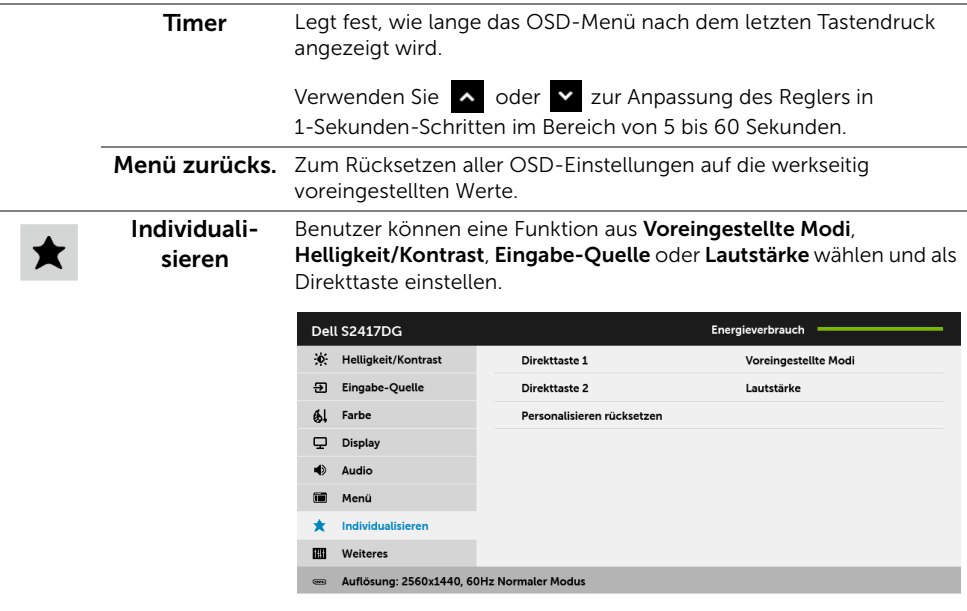

 $\lambda$   $\vee$   $\rightarrow$  5

HINWEIS: Im 3D Modus oder ULMB Modus könnten Voreingestellte Modi nicht als Schnellzugriffstasten eingestellt werden können.

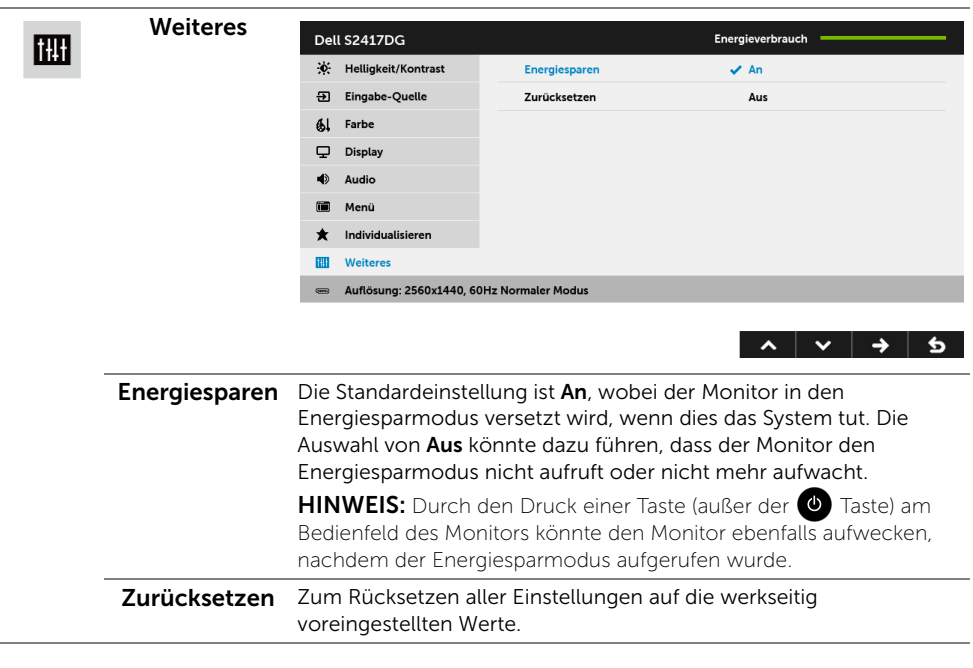

#### OSD-Warnmeldung

Die folgende Meldung erscheint, wenn der Monitor in den Energiesparmodus wechselt:

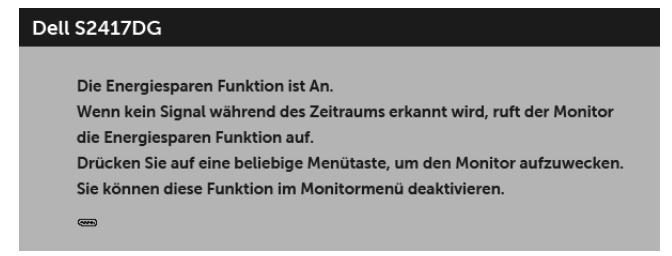

Unter [Problemlösung](#page-40-2) finden Sie weitere Informationen.

# <span id="page-35-0"></span>Maximale Auflösung einstellen

So stellen Sie die maximale Monitorauflösung ein:

```
Unter Windows® 7, Windows® 8 und Windows® 8.1:
```
- 1 Wählen Sie unter Windows® 8 und Windows® 8.1 die Desktop Kachel zum Wechsel auf den klassischen Desktop.
- 2 Klicken Sie auf Bildschirmauflösung.
- 3 Klicken Sie in der Dropdownliste auf die Bildschirmauflösung und wählen Sie 2560 x 1440 aus.
- 4 Klicken Sie auf OK.

Unter Windows® 10:

- 1 Klicken Sie mit der rechten Maustaste auf den Desktop und auf Anzeigeeinstellungen.
- 2 Klicken Sie auf Erweiterte Anzeigeeinstellungen.
- 3 Klicken Sie die Dropdown-Liste von Auflösung und wählen Sie 2560 x 1440.
- 4 Klicken Sie auf Anwenden

Wenn 2560 x 1440 nicht als Option angezeigt wird, müssen Sie eventuell Ihren Grafiktreiber aktualisieren. Führen Sie die folgenden Schritte aus – je nach Computermodell:

Falls Sie einen tragbaren Dell-Computer besitzen:

• Besuchen Sie <http://www.dell.com/support>, geben Sie Ihre Servicekennung ein und laden den aktuellsten Treiber für Ihre Grafikkarte herunter.

Wenn Sie keinen Dell-Computer (tragbar oder Desktop) verwenden:

- Besuchen Sie die Kundendienst-Webseite Ihres Computerherstellers und laden Sie den aktuellsten Grafiktreiber herunter.
- Besuchen Sie die Webseite Ihres Grafikkartenherstellers und laden Sie den aktuellsten Grafikkartentreiber herunter.

# <span id="page-36-0"></span>Kippen, Schwenken und Höhenverstellung

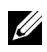

HINWEIS: Dies ist für einen Monitor mit einem Stand anwendbar. Halten Sie sich beim Kauf eines Alleskönner-Standfußes bitte an die Aufstellungsanweisungen des Handbuchs Ihres Alleskönner-Standfußes.

#### Kippen, Schwenken

Ist der Ständer am Monitor befestigt, können Sie diesen neigen und drehen, um den bestmöglichen Ansichtwinkel einzustellen.

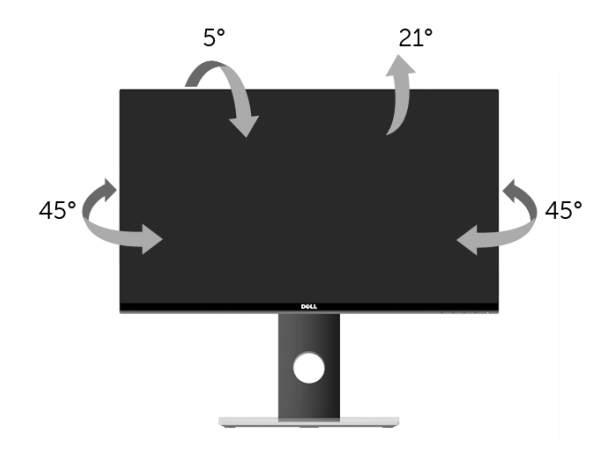

HINWEIS: Bei der Auslieferung ab Werk ist der Ständer noch nicht angebracht. U1

#### <span id="page-36-1"></span>Höhenverstellung

HINWEIS: Der Ständer kann um bis zu 130 mm nach oben ausgezogen werden. Die nachstehende Abbildung zeigt, wie Sie den Fuß ausziehen können.

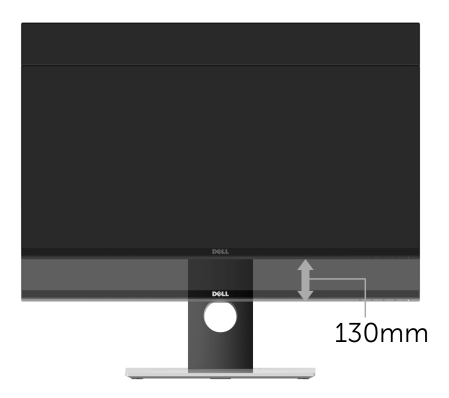

# <span id="page-37-0"></span>Monitor drehen

Bevor Sie den Monitor drehen, sollte der Monitor komplett vertikal ausgezogen ([Höhenverstellung](#page-36-1)) und geneigt sein, damit der untere Rand des Monitors nicht an der Aufstellfläche anschlägt.

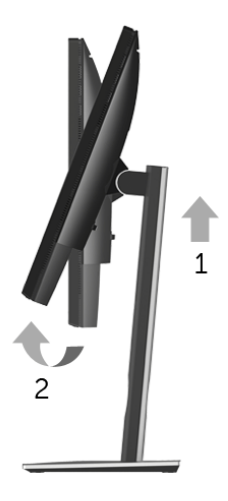

*Im Uhrzeigersinn drehen*

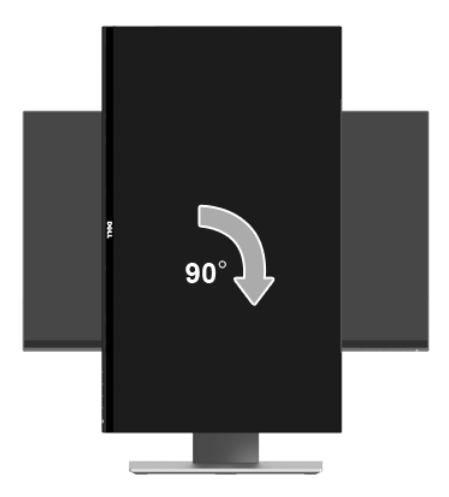

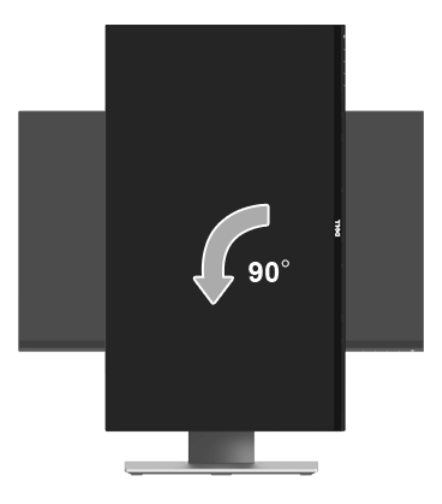

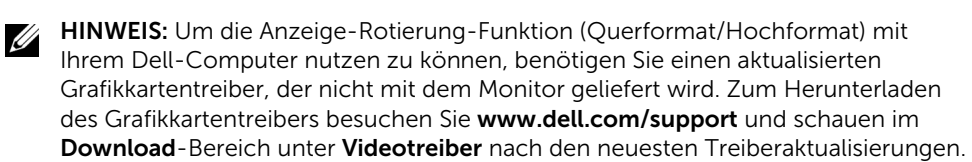

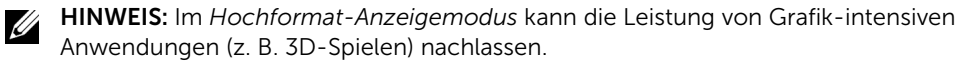

# <span id="page-38-0"></span>Anzeigerotation-Einstellungen Ihres Systems anpassen

Nachdem Sie Ihren Monitor gedreht haben, müssen Sie die Anzeigerotation-Einstellungen Ihres Systems mit den folgenden Schritten anpassen.

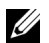

HINWEIS: Wenn Sie den Monitor nicht mit einem Dell-Computer verwenden, müssen Sie die Grafiktreiber-Webseite oder die Webseite Ihres Computerherstellers besuchen, um Informationen über das Ändern der Anzeigerotation-Einstellungen Betriebssystems zu erhalten.

So stellen Sie die Anzeigerotation ein:

- 1 Klicken Sie mit der rechten Maustaste auf das Desktop, wählen Sie Eigenschaften.
- 2 Wählen Sie das Register Einstellungen und klicken Sie auf Erweitert.
- 3 Wenn Sie eine ATI-Grafikkarte verwenden, wählen Sie das Register Drehung und stellen die gewünschte Ausrichtung ein.
- 4 Falls Sie eine nVidia-Grafikkarte verwenden, klicken Sie auf das Register nVidia, wählen in der linken Spalte NVRotate und anschließend die gewünschte Ausrichtung.
- 5 Sofern Sie eine Intel®-Grafikkarte verwenden, wählen Sie das Grafikregister Intel, klicken auf Grafik Eigenschaften, wählen Sie das Register Drehung und stellen die gewünschte Ausrichtung ein.
- HINWEIS: Falls die Drehoption nicht verfügbar ist oder nicht korrekt funktioniert, besuchen Sie bitte <www.dell.com/support> und laden den aktuellsten Treiber für Ihre Grafikkarte herunter.

<span id="page-40-2"></span><span id="page-40-0"></span>ACHTUNG: Bevor Sie die in diesem Abschnitt beschriebenen Schritte ausführen, lesen und befolgen Sie bitte die [Sicherheitshinweise.](#page-46-4)

### <span id="page-40-1"></span>Selbsttest

Ihr Monitor verfügt über eine Selbsttestfunktion, mit der Sie überprüfen können, ob der Monitor ordnungsgemäß funktioniert. Wenn Monitor und Computer ordnungsgemäß miteinander verbunden sind, der Monitorbildschirm jedoch leer bleibt, führen Sie bitte wie folgt den Monitor-Selbsttest aus:

- 1 Schalten Sie sowohl Computer als auch Monitor aus.
- 2 Trennen Sie das Videokabel von der Rückseite des Computers. Damit der Selbsttest richtig ausgeführt werden kann, trennen Sie sämtliche Digitalkabel von den Anschlüssen Ihres Computers.
- 3 Schalten Sie den Monitor ein.

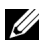

HINWEIS: Ein Dialogfenster wird auf schwarzem Hintergrund angezeigt, wenn der Monitor kein Videosignal erkennt, aber sonst ordnungsgemäß funktioniert. Im Selbsttestmodus blinkt die Betriebsanzeige-LED weiß.

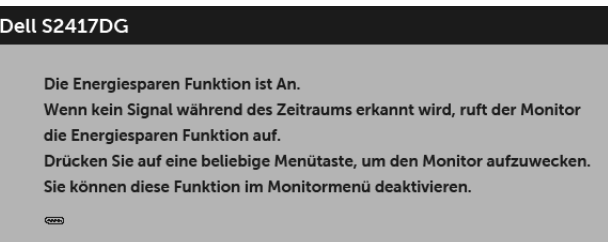

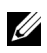

HINWEIS: Diese Anzeige erscheint auch im Normalbetrieb, wenn das Videokabel getrennt oder beschädigt ist.

4 Schalten Sie den Monitor aus und schließen Sie das Videokabel neu an; schalten Sie anschließend sowohl den Computer als auch den Monitor wieder ein.

Falls Ihr Monitorbildschirm nach den obigen Schritten immer noch leer bleibt, überprüfen Sie bitte Ihre Videokarte und den Computer; Ihr Monitor funktioniert einwandfrei.

# <span id="page-41-0"></span>Selbstdiagnose

Ihr Monitor ist mit einem integrierten Selbstdiagnose-Werkzeug ausgestattet, das Ihnen bei der Diagnose von Problemen mit dem Monitor oder mit Computer und Grafikkarte helfen kann.

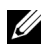

HINWEIS: Die Selbstdiagnose kann nur ausgeführt werden, wenn kein Videokabel angeschlossen ist und sich der Monitor im *Selbsttestmodus* befindet.

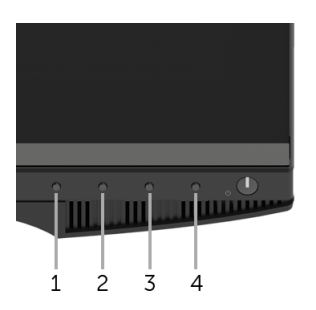

So starten Sie die Selbstdiagnose:

- 1 Überzeugen Sie sich davon, dass der Bildschirm sauber ist (kein Staub auf dem Bildschirm).
- 2 Trennen Sie das/die Videokabel von der Rückseite des Computers. Der Monitor wechselt nun in den Selbsttestmodus.
- **3** Halten Sie Taste 15 Sekunden lang gedrückt. Ein grauer Bildschirm erscheint.
- 4 Untersuchen Sie das Bild aufmerksam auf Unregelmäßigkeiten.
- 5 Drücken Sie die Taste 1 noch einmal. Der Bildschirm wird nun in rot angezeigt.
- 6 Untersuchen Sie das Bild auf Auffälligkeiten.
- 7 Wiederholen Sie die Schritte 5 und 6; das Bild wird der Reihe nach in grün, blau, schwarz und weiß angezeigt.

Nach der Anzeige des weißen Bildschirms ist der Test abgeschlossen. Zum Verlassen drücken Sie die Taste 1 noch einmal.

Falls bei diesem Selbsttest keine Auffälligkeiten auftreten sollten, funktioniert der Monitor ordnungsgemäß. Überprüfen Sie Grafikkarte und Computer.

# <span id="page-42-0"></span>Allgemeine Probleme

In der folgenden Tabelle finden Sie grundlegende Informationen zu allgemeinen Monitorproblemen und zu möglichen Lösungen.

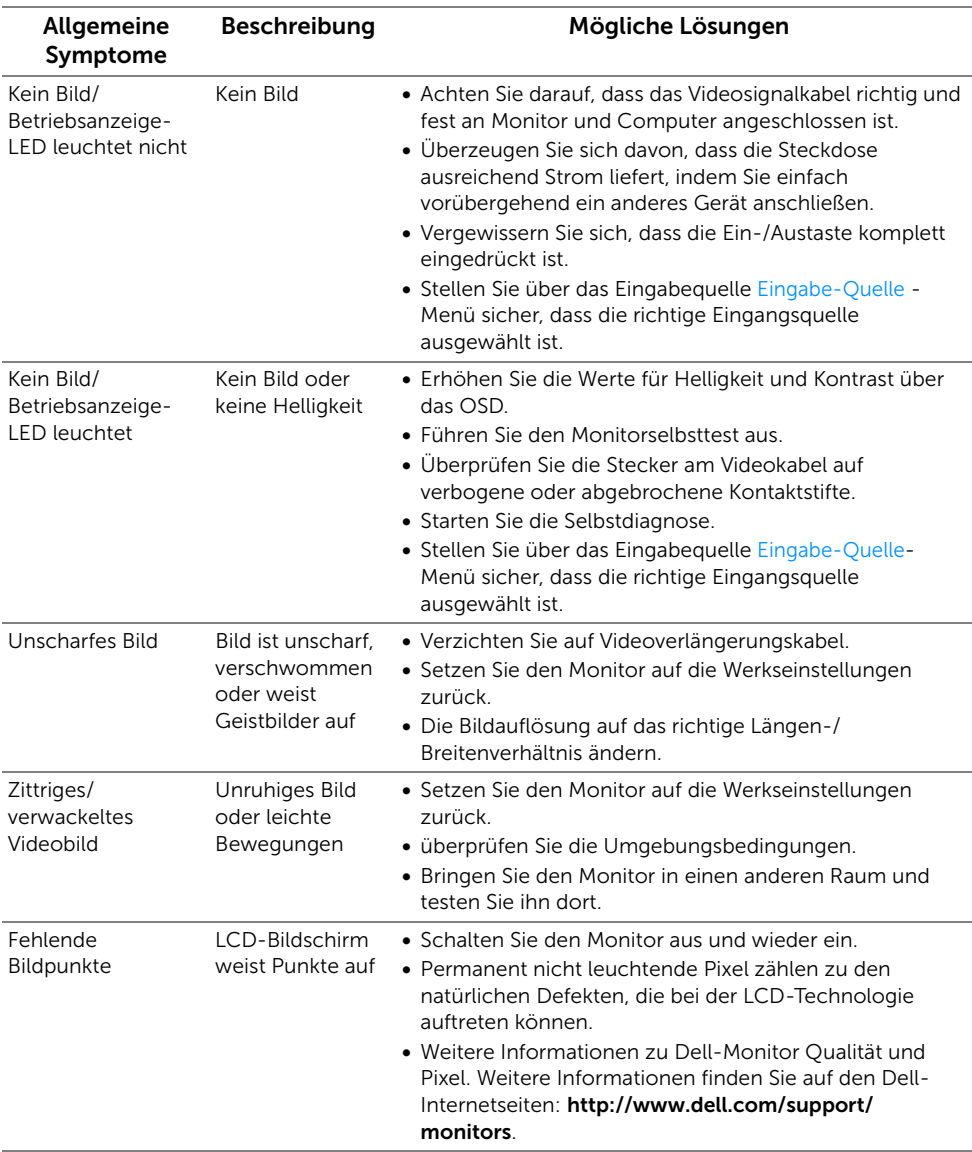

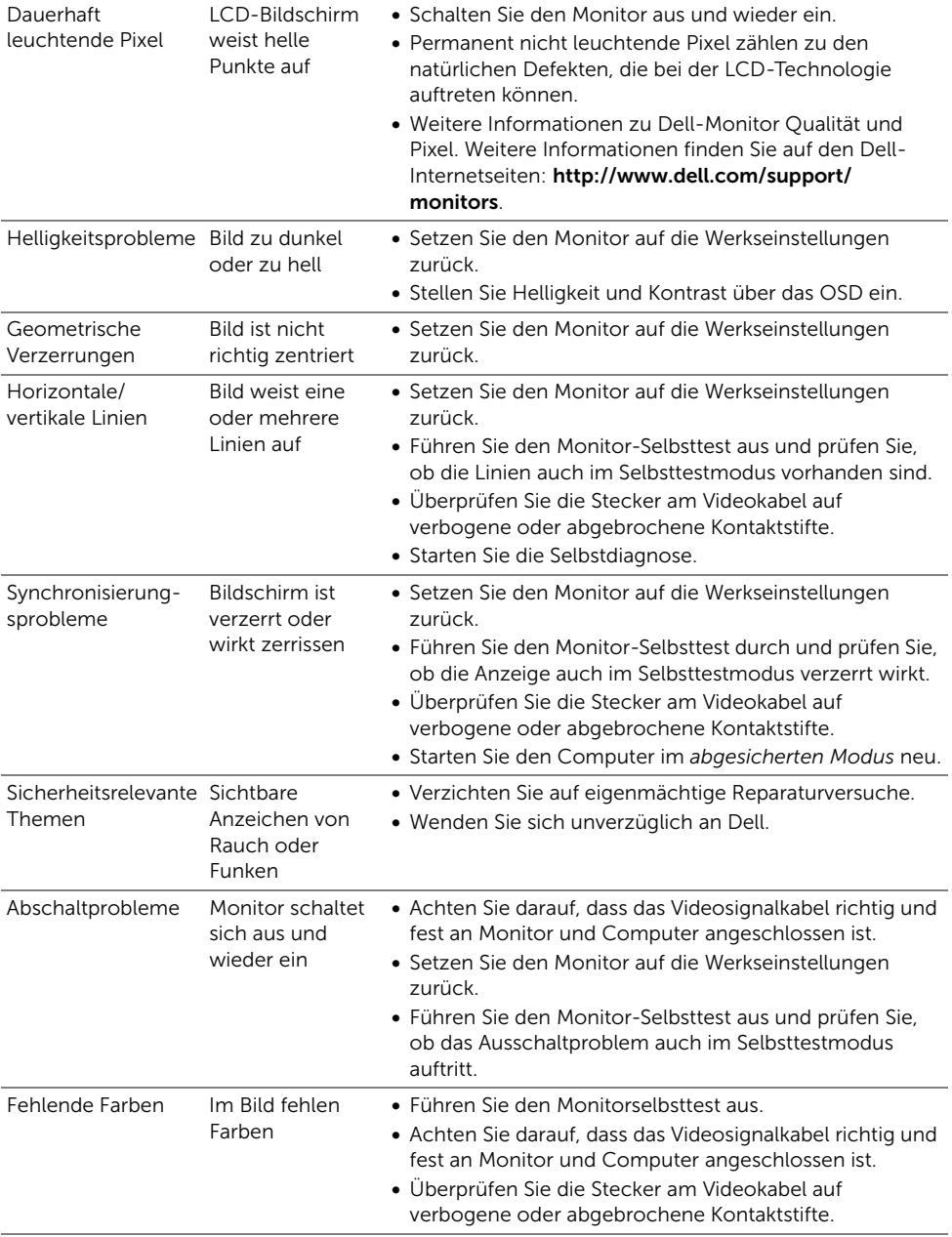

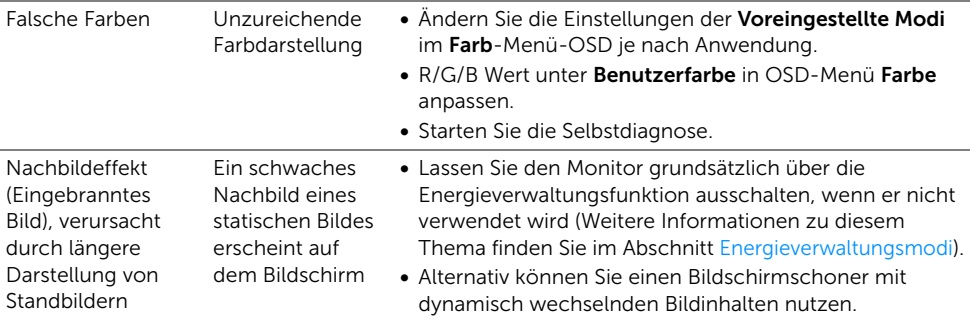

# <span id="page-44-0"></span>Produktspezifische Probleme

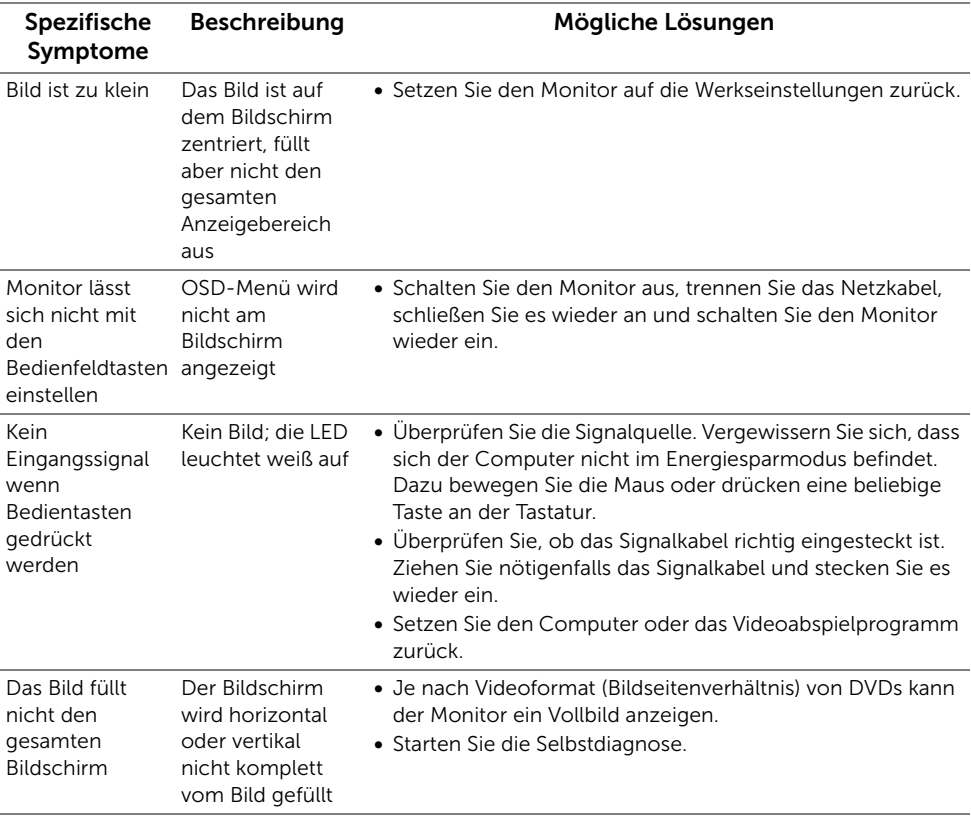

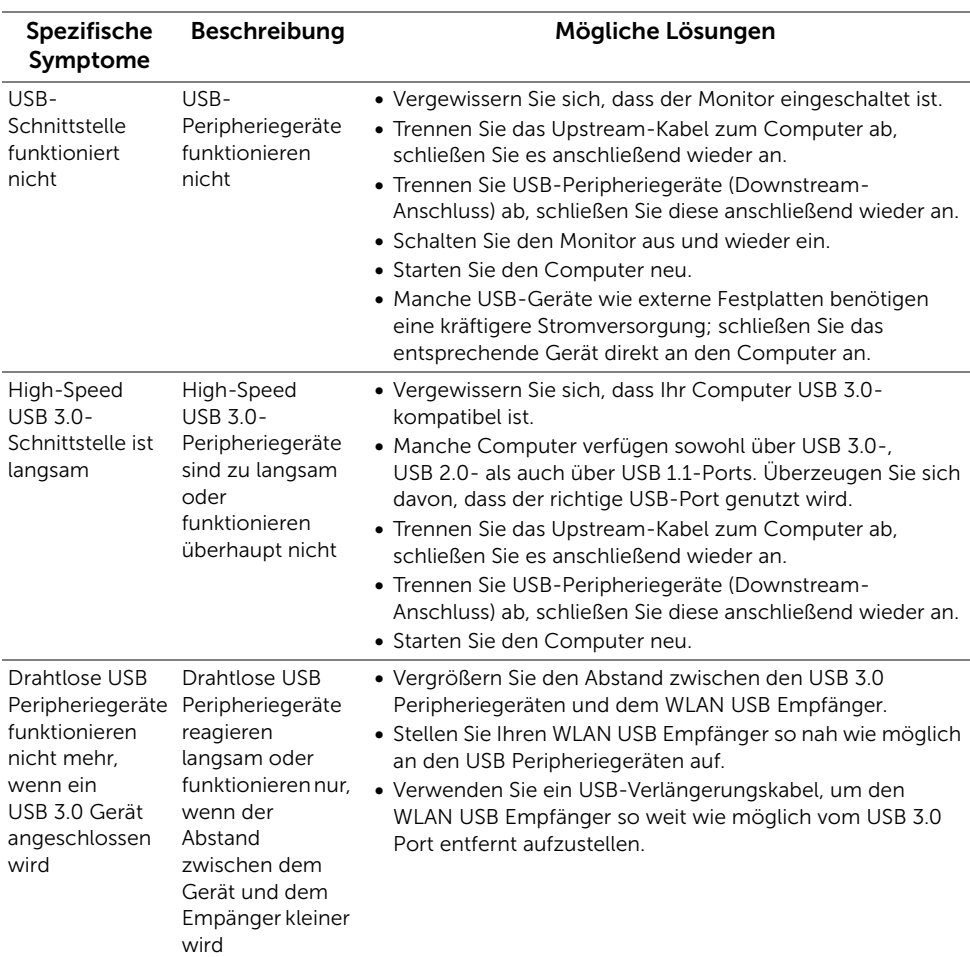

# <span id="page-45-1"></span><span id="page-45-0"></span>Universal Serial Bus (USB) spezifische Probleme

#### <span id="page-46-0"></span>ACHTUNG: Sicherheitshinweise

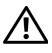

<span id="page-46-4"></span>ACHTUNG: Die Verwendung von anderen als in dieser Dokumentation angegebenen Bedienelementen, Anpassungen oder Verfahren kann zu Schock-, elektrischen und/oder mechanischen Gefahren führen.

Weitere Informationen über Sicherheitshinweise finden Sie unter Sicherheit, Umweltschutz und Bestimmungen (SERI).

# <span id="page-46-1"></span>FCC-Erklärung (nur für die USA) und weitere rechtliche Informationen

Lesen Sie bitte die Webseite über rechtliche Konformität unter [www.dell.com/regulatory\\_compliance](www.dell.com/regulatory_compliance) für die FCC-Erklärung und weitere rechtliche Informationen.

# <span id="page-46-3"></span><span id="page-46-2"></span>Kontakt zu Dell

Kunden in den Vereinigten Staaten wählen die Nummer 800-WWW-DELL (800-999-3355).

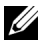

HINWEIS: Haben Sie keine aktive Internetverbindung, können Sie Kontaktinformationen auf Ihrem Kaufbeleg, dem Verpackungsbeleg, der Rechnung oder im Dell-Produktkatalog finden.

Dell bietet mehrere Online und auf Telefon basierende Support- und Service-Optionen. Die Verfügbarkeit ist je nach Land und Produkt unterschiedlich, so dass einige Service-Optionen in Ihrer Region eventuell nicht verfügbar sind.

- [Online technische Hilfe www.dell.com/support/monitors](www.dell.com/support/monitors)
- [Kontakt zu Dell www.dell.com/contactdell](www.dell.com/contactdell)